# **AlarmView**

## **Sistema inalámbrico de alarma contra intrusión con verificación visual**

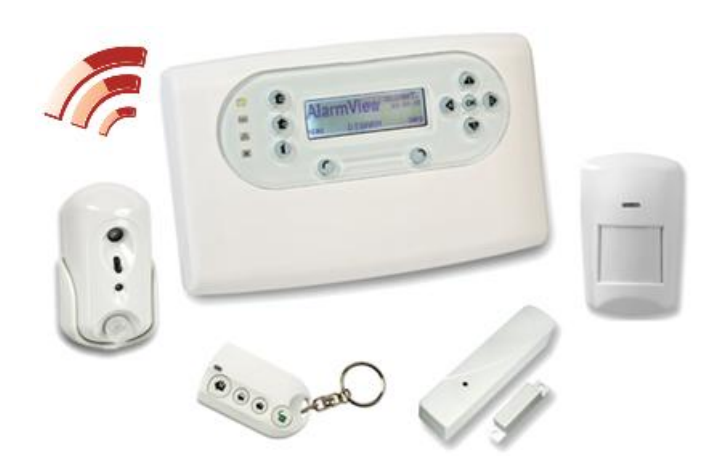

# **Guía de Instalación**

Versión del sistema 2.08.38

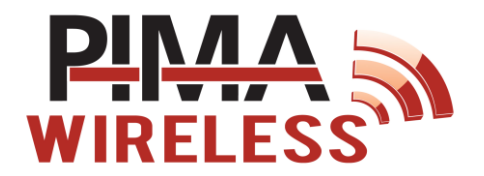

### Índice

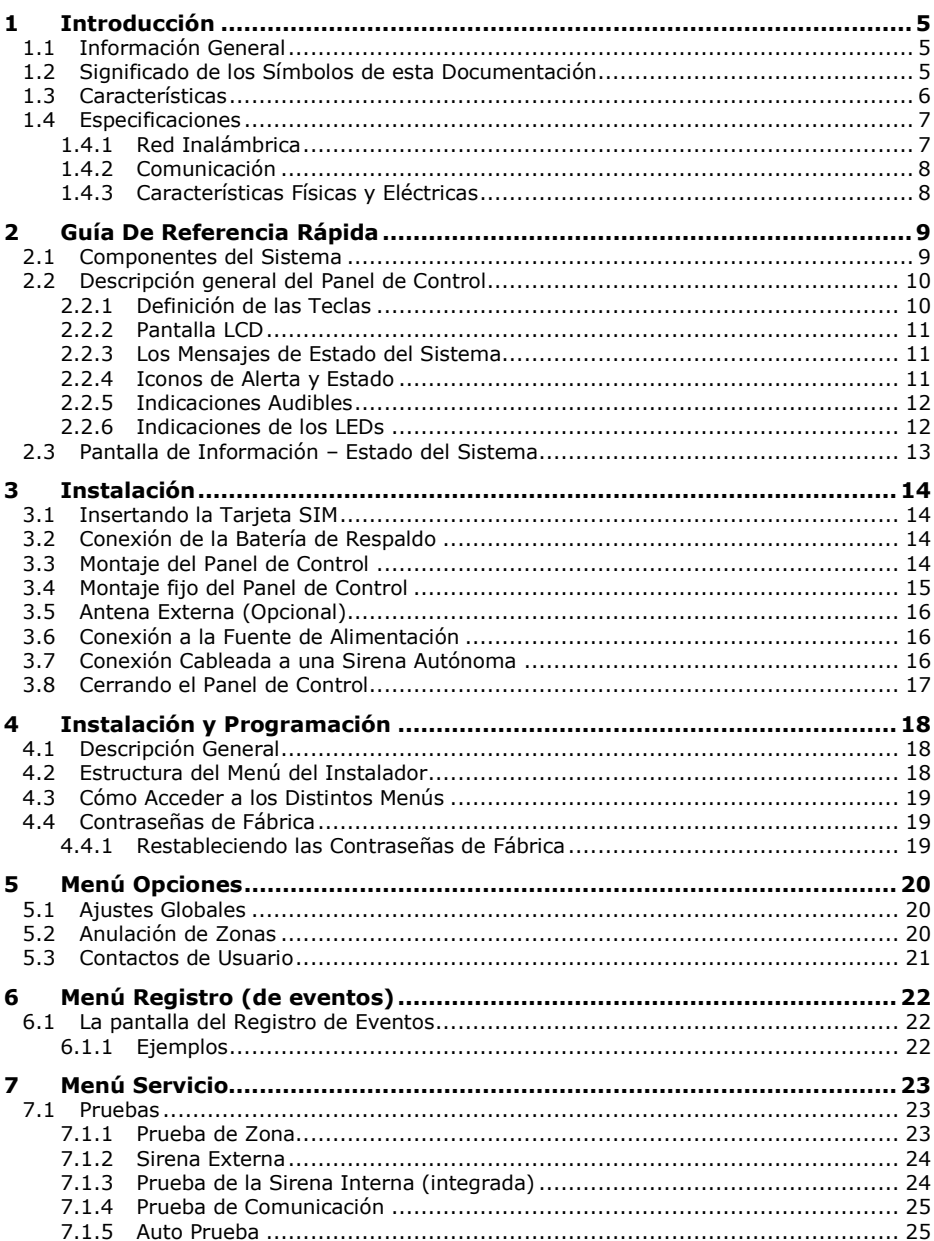

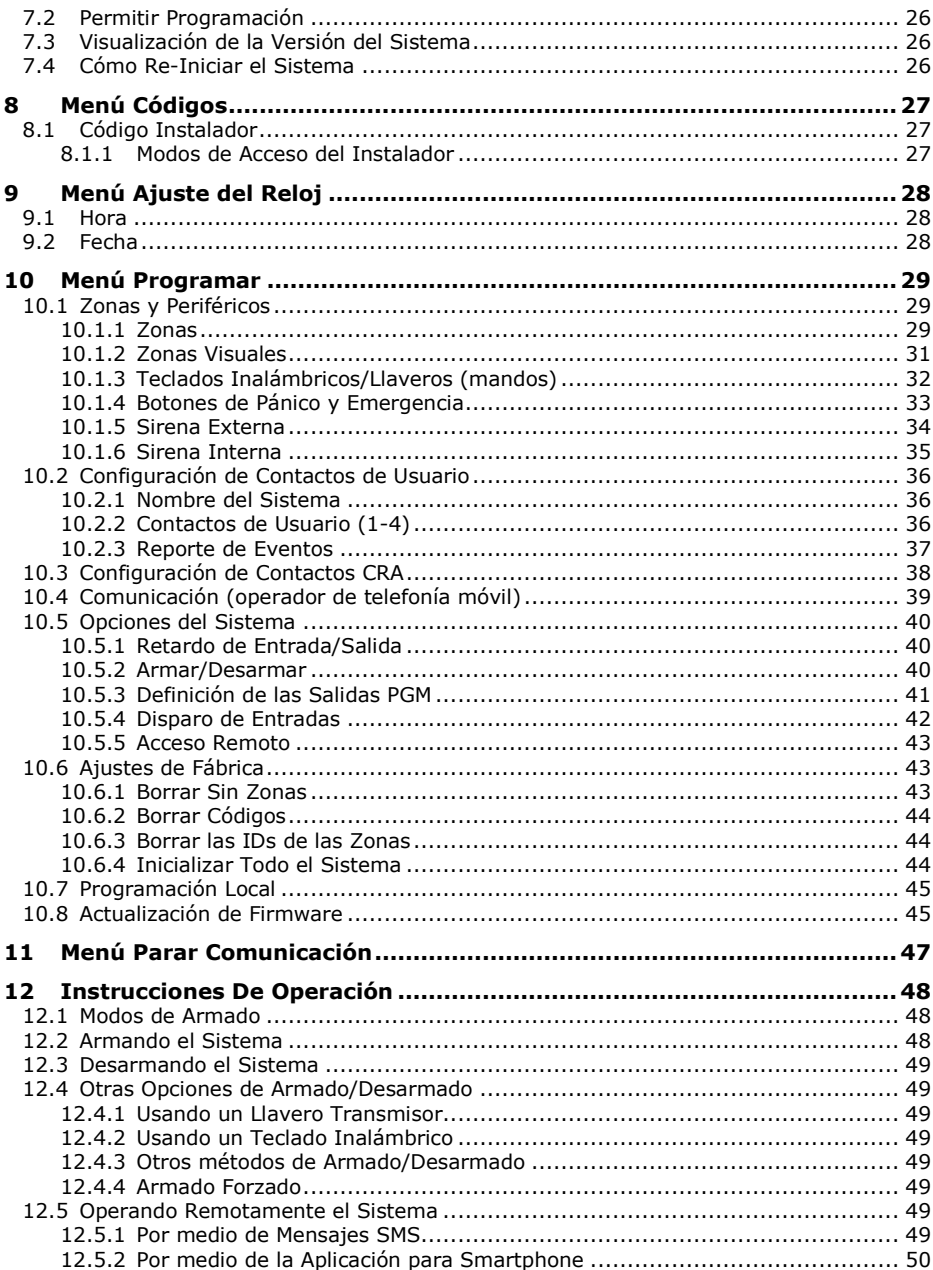

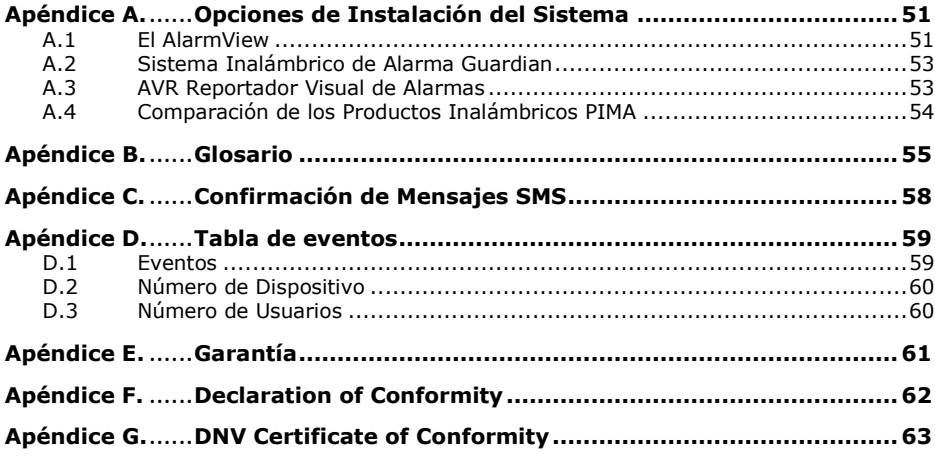

#### Aviso y Exención de Responsabilidad

- Esta guía manual ha sido redactada para ayudar a los instaladores y operadores a instalar y utilizar de forma segura y eficiente el sistema que se describe en la presente. Antes de instalar y utilizar el sistema, el instalador y el usuario deben leer esta guía y familiarizarse con los requisitos de seguridad y procedimientos de funcionamiento.
- El sistema no se debe utilizar para fines distintos de aquellos para los que fue diseñado.
- La utilización del software asociado al sistema está sujeta a los términos de la licencia suministrada junto con la documentación.
- La garantía y responsabilidad exclusivas de PIMA Alarm Systems Ltd. están limitadas por la declaración de garantía y responsabilidad incluida en el apéndice, al final de este documento.
- Esta guía describe la configuración completa del sistema con la cantidad máxima de funciones, incluyendo opciones futuras. Por lo tanto, no todas las funciones descritas en la presente pueden estar disponibles en un sistema determinado.
- En esta guía, se mencionan advertencias para aquellas situaciones o circunstancias en las cuales pudiera existir un posible riesgo.
- Se indican las precauciones a tomar para aquellas situaciones o circunstancias las cuales podrían dañar el sistema.
- Se incluyen algunas notas para aquellas situaciones que requieran atención especial o para mejorar el procedimiento de funcionamiento.
- Si el sistema se opera indebidamente o el operador no realiza el mantenimiento requerido, el fabricante (y el vendedor) quedan eximidos de toda responsabilidad por los consiguientes incumplimientos, daños o lesiones.
- Los textos y gráficos presentes en esta guía fueron incluidos para fines de ilustración y referencia únicamente. En ningún caso el fabricante será responsable por ningún daño especial, directo, indirecto, incidental, emergente, ejemplar o punitivo (incluyendo, a título enunciativo pero no enumerativo, daños por interrupción de negocios, lucro cesante o pérdida de ingresos, costo de capital o pérdida de usufructo o capital o lesiones).

# <span id="page-6-0"></span>**1 Introducción**

## <span id="page-6-1"></span>1.1 Información General

Esta guía ha sido redactada para asistirlo en el proceso de instalación del sistema inalámbrico de alarma contra intrusión AlarmView con capacidad de verificación visual; un producto de la línea PIMA Wireless.

Los productos PIMA Wireless incluyendo el sistema Guardian y el complemento AVR para sistemas de alarma existentes, son fáciles de instalar con características plug-n-play, y proveen un sistema inalámbrico de alarma contra intrusión con o sin verificación-visual y con la opción de visualización remota; además tienen integrado un módem para comunicación GPRS/GSM.

Son sistemas aptos para aplicaciones residenciales y pequeñas empresas; una solución completa para seguridad personal y de instalaciones.

La característica única del sistema AlarmView es la posibilidad de incorporar un conjunto de cámaras/detectores SmartView y OutView que combinan detección de movimientos y captura de imágenes, además de una amplia gama de sensores y detectores comunes, que le otorgan una solución completa para seguridad personal y de instalaciones.

En caso de alarma, tanto el evento como las imágenes se transmiten de manera inalámbrica al Panel de Control; el código del evento y 3 imágenes son enviadas a través de la red GPRS/GSM directamente al centro de recepción de alarmas y opcionalmente a los teléfonos móviles de los usuarios predefinidos.

## <span id="page-6-2"></span>1.2 Significado de los Símbolos de esta Documentación

Familiarícese con estos iconos y convenciones para comprender mejor este manual a medida que lo lee.

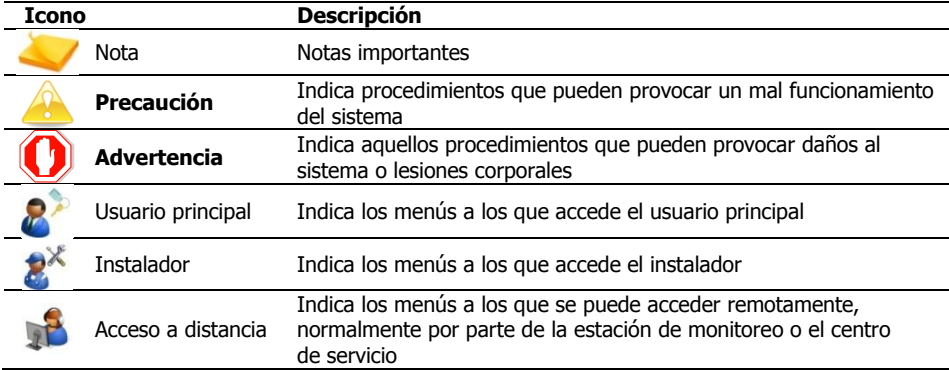

## <span id="page-7-0"></span>1.3 Características

El sistema AlarmView ofrece:

- Una amplia gama de detectores periféricos, como pueden ser detectores de movimiento o humo, botones de pánico, llaveros (mandos a distancia), contactos magnéticos, etc.
- Alarma y notificación visual para los usuarios finales vía teléfono móvil o correo electrónico
- Solicitud de imágenes de cada cámara por medio de un teléfono móvil (predefinido), además de la habilidad de controlar el sistema remotamente.
- "Campo de visión coincidente" entre el sensor de movimiento y la cámara, para verificación de vídeo sin "Puntos Ciegos"
- Corrección con Flash en iluminación baja
- Imágenes de alta calidad a color
- Reportes de eventos de alarma
	- o Protocolos ContactID© y SIA a través de SMS/GPRS/IP
	- o Transmisión de imágenes a través de MMS/Email/GPRS

### **El servicio de MMS (Servicio de Mensajes de Multimedia) puede costar dinero**

- Doble reporte
- Notificación a usuarios vía SMS y Email
- Control de activación del sistema y solicitud de imágenes de las cámaras por medio de comandos enviados por SMS
- Módem de banda cuádruple incorporado, para comunicación GPRS/GSM con mensajes de texto SMS como respaldo
- Avanzado enlace inalámbrico visual supervisado para los SmartView:
- Red de radio de 2 vías supervisada y segura
- Clave de cifrado de 128 bits
- Supervisión cada 10 segundos
- 2.4Ghz FHSS (Salto de frecuencias de amplio espectro), y Receptor Diversity (2 antenas)
- Enlace de 868 MHz supervisado para periféricos inalámbricos convencionales
- Pantalla LCD gráfica, sencilla de utilizar
- Cambio de baterías rápido y sencillo
- Aplicación para sistemas Android para el control del sistema de alarma por medio de un Smartphone. La aplicación puede ser enviada directamente por PIMA a los usuarios finales.

## <span id="page-8-0"></span>1.4 Especificaciones

Las siguientes especificaciones corresponden al Panel de Control del sistema; las especificaciones de cada uno de los detectores y accesorios se pueden encontrar en la guía de dispositivos periféricos para el AlarmView.

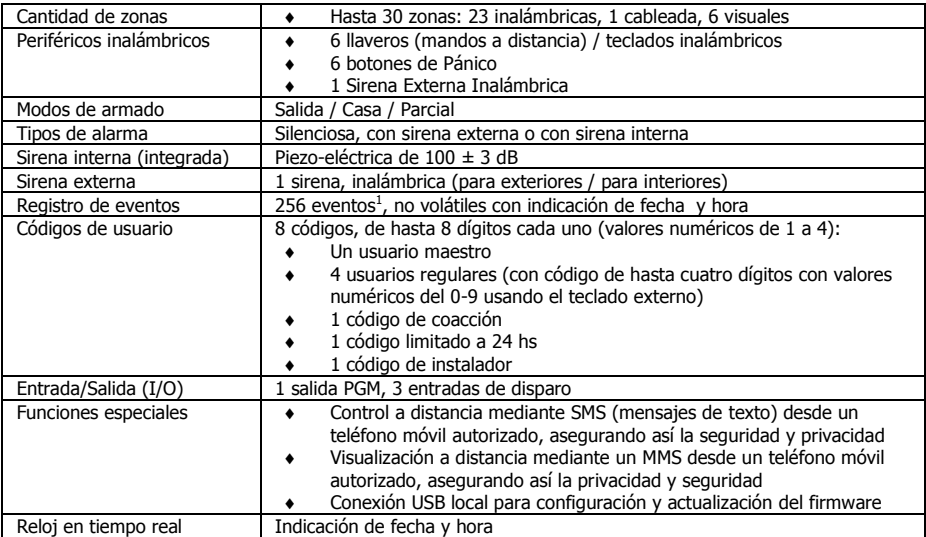

### <span id="page-8-1"></span>1.4.1 Red Inalámbrica

l

| Enlace inalámbrico avanzado para las zonas visuales |                                                                                     |
|-----------------------------------------------------|-------------------------------------------------------------------------------------|
| Banda de frecuencia                                 | Banda ISM DE 2,4 GHz                                                                |
| Potencia TX                                         | Hasta 100 mW                                                                        |
| Método de transmisión                               | Comunicación de 2 vías                                                              |
|                                                     | GFSK                                                                                |
|                                                     | Salto de frecuencia de amplio espectro (FHSS)                                       |
| Supervisión                                         | Hasta 20 segundos                                                                   |
| Red inalámbrica segura                              | Código ID de 48 bits configurado en fábrica                                         |
|                                                     | Seguridad incorporada por medio de una clave de enlace (evita el                    |
|                                                     | acceso no autorizado)                                                               |
|                                                     | Codificación de datos (hasta 48 bits)                                               |
| Alcance esperado <sup>2</sup>                       | Hasta 100 metros (en interiores)                                                    |
| Enlace inalámbrico para periféricos convencionales  |                                                                                     |
| Frecuencia                                          | 868,35 MHz                                                                          |
| Supervisión                                         | Aleatoria, cada 20 a 50 minutos                                                     |
| Método de transmisión                               | Banda estrecha FM                                                                   |
| Alcance esperado                                    | Hasta 100 metros (en interiores, el rango puede extenderse con el repetidor<br>REP) |

<sup>1</sup> 500 eventos cuando se utiliza el software de Herramienta de Programación (Programming Tool)

<sup>&</sup>lt;sup>2</sup> Interferencias y materiales de construcción pueden interferir con el alcance esperado

### <span id="page-9-0"></span>1.4.2 Comunicación

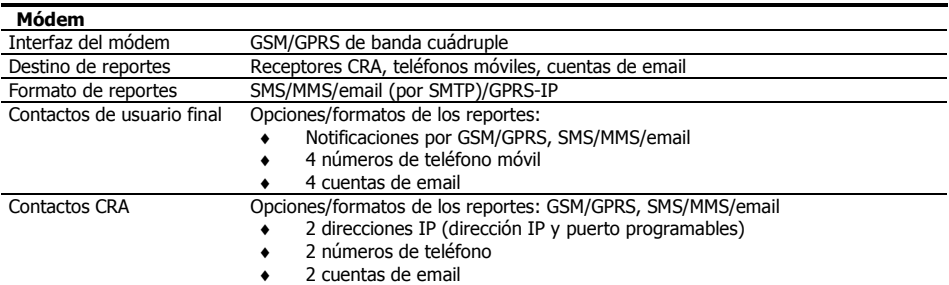

### <span id="page-9-1"></span>1.4.3 Características Físicas y Eléctricas

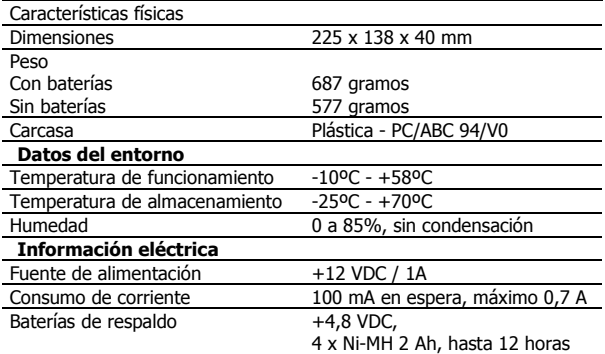

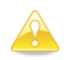

**Para evitar daños al Panel de Control de la unidad, utilice solo el adaptador de AC y las baterías de respaldo originales.** 

# <span id="page-10-0"></span>**2 Guía De Referencia Rápida**

## <span id="page-10-1"></span>2.1 Componentes del Sistema

El sistema AlarmView consta de un panel denominado Panel de Control, 23 zonas inalámbricas, 1 zona cableada (zona no. 24), 6 zonas visuales, 6 llaveros transmisores (mandos a distancia), 6 botones de Pánico y una sirena inalámbrica - hasta 36 periféricos inalámbricos convencionales de 868 MHz.

 El Panel de Control: Contiene el circuito principal, el módulo de comunicación GPRS/GSM, un transmisor/receptor inalámbrico convencional y un transmisor/receptor inalámbrico exclusivo para visualización.

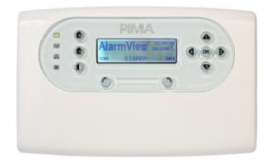

Ilustración 1. El Panel de Control

- Detectores para zonas visuales: los detectores de movimiento inalámbricos PIR SmartView se componen de dos modelos que combinan cámaras a color de alta calidad:
	- o SmartView: cámara de adquisición rápida de alta calidad con detector PIR
	- o OutView: cámara de gran resistencia para exteriores, permite su activación desde distintos dispositivos externos, como por ejemplo sensores, campanillas de puerta, etc.
- Detectores Inalámbricos: el sistema AlarmView es compatible con una amplia gama de sensores inalámbricos, incluyendo contactos de puerta, detectores de movimiento PIR, detectores de movimiento con exclusión de mascotas, detectores de humo, etc.
- Sirenas: El Panel de control incluye una sirena interna; no obstante, se puede conectar al sistema una sirena y luz estroboscópica inalámbricas externas, o una sirena de alguna otra marca con conexión por cable.
- Llaveros transmisores/Mandos a distancia: Son un método conveniente y sencillo para activar/ desactivar el sistema de alarma.
- Botones de Pánico/Pendientes de Emergencia Médica: El sistema AlarmView puede utilizarse para transmitir alertas visuales durante emergencias médicas o alertas de coacción al utilizar un transmisor de pulsera y/o un colgante para emergencias.

## <span id="page-11-0"></span>2.2 Descripción general del Panel de Control

Los gráficos a continuación muestran los componentes del Panel de Control.

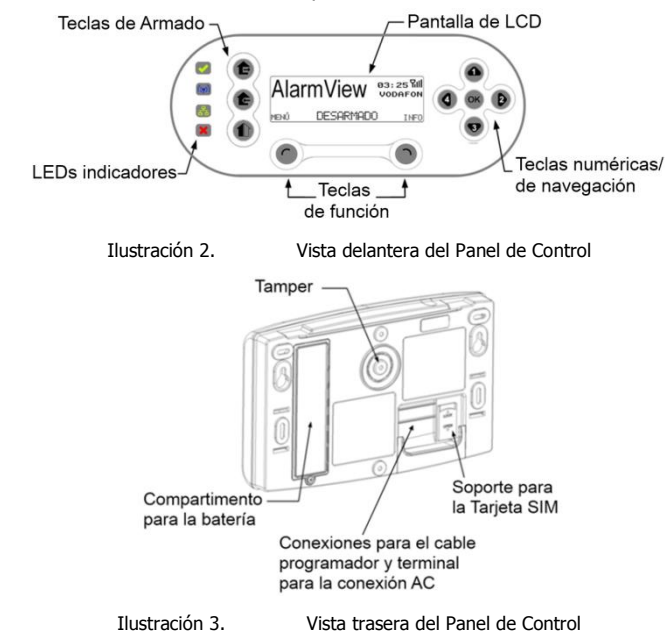

### <span id="page-11-1"></span>2.2.1 Definición de las Teclas

La siguiente tabla muestra en detalle la definición y funciones de las teclas:

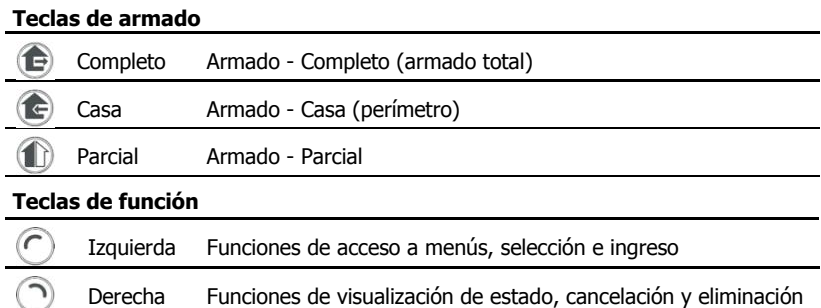

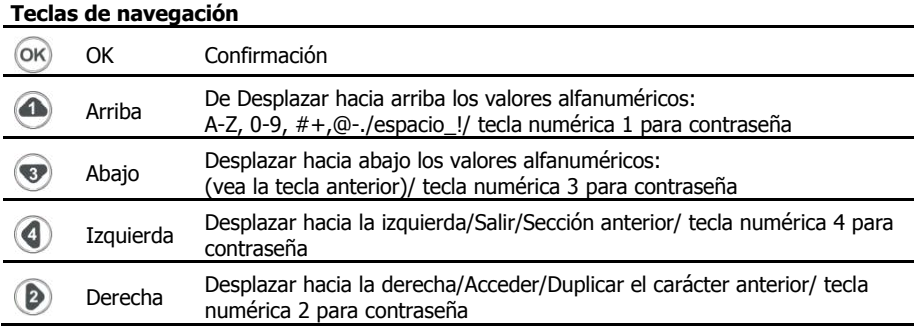

### <span id="page-12-0"></span>2.2.2 Pantalla LCD

La pantalla LCD muestra, en todo momento el estado del sistema y la hora actual, el proveedor del servicio GSM y el nivel de señal.

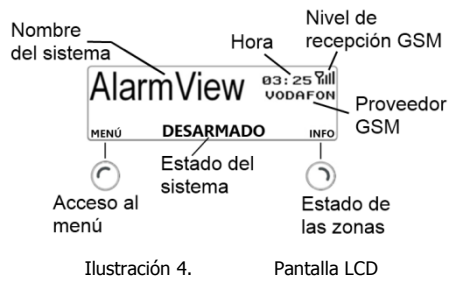

## <span id="page-12-1"></span>2.2.3 Los Mensajes de Estado del Sistema

- Actualizando: se muestra al iniciar el sistema, después de reiniciar o al salir de los menús del sistema.
- Desarmado
- Armdo Completo (Arm. Completo)
- <span id="page-12-2"></span>2.2.4 Iconos de Alerta y Estado

Los iconos de estado del sistema y fallos:

- Transmisión de mensaje | **A** Batería baja
- $\nabla$ ill Nivel de recepción GSM  $\nabla$  Batería Desconectada
- $\nabla_{\mathbf{x}}$
- ₩. Pérdida de AC
- Armado Casa (Arm. Casa)
- Armado Parcial (Arm. Parcial)
- Retardo de salida (Rtdo. Salida)
- Retardo de Entrada (Rtdo. Entrada)
- 

Error en la red GSM **Transmisión** de GPRS

### <span id="page-13-0"></span>2.2.5 Indicaciones Audibles

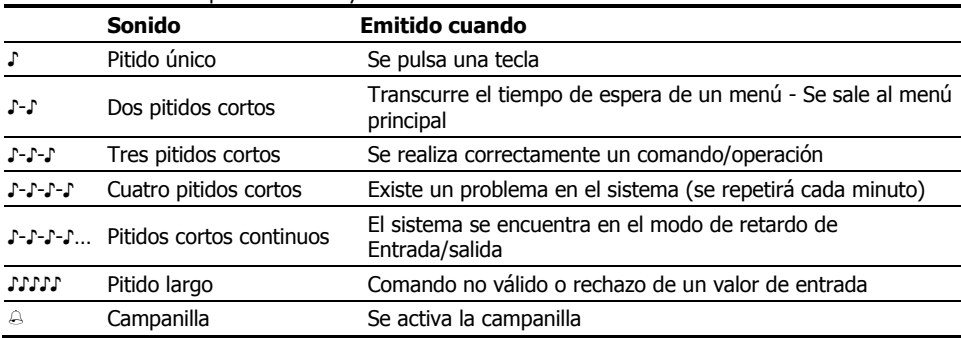

Los sonidos emitidos por el sistema y el teclado son:

### <span id="page-13-1"></span>2.2.6 Indicaciones de los LEDs

La siguiente tabla muestra los colores de los indicadores LED y su significado:

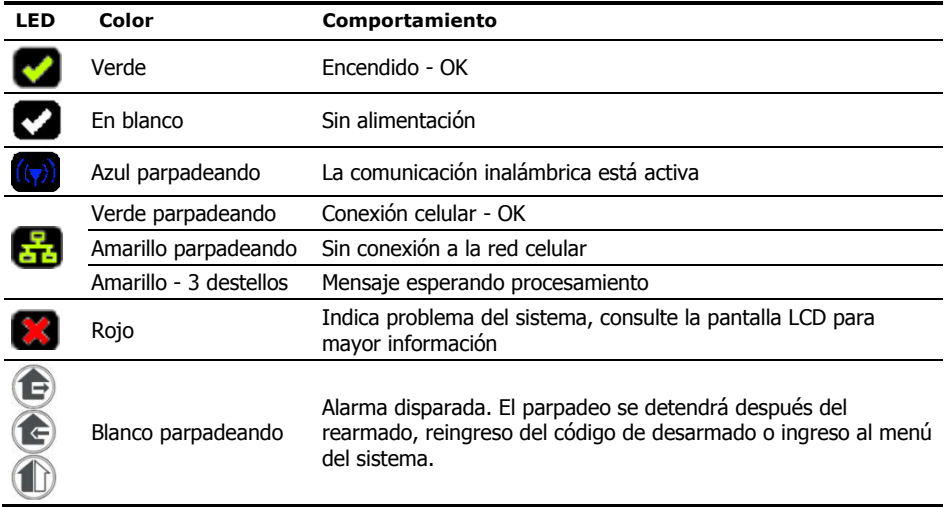

## <span id="page-14-0"></span>2.3 Pantalla de Información – Estado del Sistema

Se puede ver el estado de todas las zonas activas en el sistema al presionar el botón derecho "Info" en la pantalla principal. La pantalla de información consta de una tabla que muestra todas las zonas activas y su estado actual.

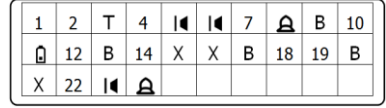

Ilustración 5. Ejemplo de la Pantalla de Información

Si el estado de la zona es normal, se mostrará su número; si la zona muestra un evento o varios eventos, cambiará mostrando los distintos eventos en intervalos de un segundo.

La siguiente tabla muestra como se indican los eventos:

| En pantalla             | <b>Evento</b>                                           |
|-------------------------|---------------------------------------------------------|
| Campo vacío             | Zona inactiva (deshabilitada o inexistente)             |
| Número fijo<br>$1 - 30$ | Zona activa - En estado normal                          |
|                         | Zona abierta (el sistema no está listo para ser armado) |
|                         | Tamper de zona (detector contra manipulación) abierto   |
| в                       | Zona Omitida (Bypass)                                   |
|                         | Batería baja                                            |
|                         | Pérdida de supervisión                                  |
|                         | Alarma                                                  |

# <span id="page-15-0"></span>**3 Instalación**

## <span id="page-15-1"></span>3.1 Insertando la Tarjeta SIM

- Antes de insertar la tarjeta SIM, asegúrese de que el sistema está apagado. No inserte la tarjeta SIM cuando el sistema esté encendido.
- No utilice tarjetas SIM con código PIN designado.

Para insertar la tarieta SIM:

- 1. En la parte posterior del Panel de Control localice el porta-tarjetas SIM. Deslice la cubierta del porta-tarjetas SIM para abrirla y levántela suavemente
- 2. Inserte la tarjeta SIM en el porta-tarjetas. Asegúrese de que los contactos metálicos de la tarieta estén hacia abajo
- 3. Baje el porta-tarjetas SIM, asegúrese de que la tarjeta esté correctamente alineada y fija en su posición, deslice la cubierta del porta-tarjetas SIM para cerrarla y asegurarla

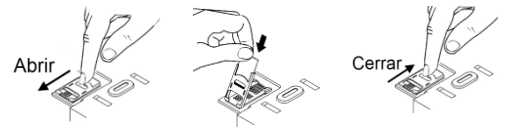

## <span id="page-15-2"></span>3.2 Conexión de la Batería de Respaldo

Antes de montar el Panel de Control, conecte la batería de respaldo:

- 1. Desatornille y remueva la tapa del compartimiento de la batería en la parte posterior del panel
- 2. Conecte el cable de la batería en el puerto correspondiente
- 3. Cierre la tapa del compartimiento de la batería y ajuste nuevamente el tornillo

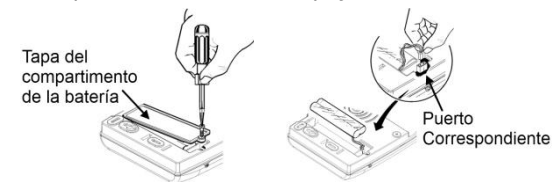

## <span id="page-15-3"></span>3.3 Montaje del Panel de Control

Después de iniciar el sistema por primera vez, se recomienda comprobar los niveles de recepción inalámbrica y GSM antes de montar la unidad en la pared.

Para montar el Panel de Control:

- 1. Perfore en la pared dos orificios correspondientes a los dos orificios elípticos de montaje en el panel de control
- 2. Inserte dos anclajes de albañilería en los orificios perforados
- 3. Inserte y ajuste dos tornillos en los anclajes de albañilería dejando un espacio de aproximadamente 5 mm entre las cabezas de los tornillos y la pared
- 4. Alinee las cabezas de los dos tornillos con los dos orificios elípticos de montaje en el panel de control correspondientes y deslice el Panel de Control hacia abajo tanto como lo permitan las cabezas de los tornillos (aproximadamente 10 mm).

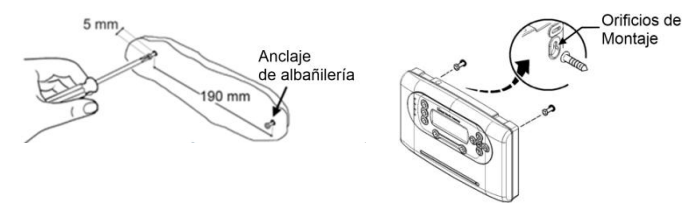

## <span id="page-16-0"></span>3.4 Montaje fijo del Panel de Control

A diferencia del montaje removible indicado en la sección anterior, usted puede elegir el fijar la placa trasera del Panel de Control en la pared como se indica a continuación:

- 1. Inserte un destornillador de punta plana en las muescas de apertura, en la parte inferior del Panel de Control y aplique una suave presión para liberar el cierre y abrir la cubierta
- 2. Levante y quite la cubierta superior
- 3. Quite el soporte plástico del panel de circuitos de la cubierta trasera presionando suavemente en los cierres ubicados a ambos lados (un lado por vez) y retire con cuidado
- 4. Marque y perfore en la pared seis orificios para el montaje y un orificio para el tamper (detector contra manipulación) en la cubierta trasera
- 5. Inserte los anclajes de albañilería en los orificios perforados
- 6. Atornille firmemente la tapa posterior a la pared
- 7. Asegúrese de que el pasador del tamper presione firmemente el tamper en la placa trasera

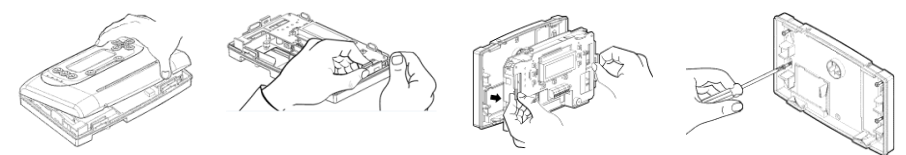

8. Asegúrese de que el pasador del tamper presione firmemente el tamper en la placa trasera.

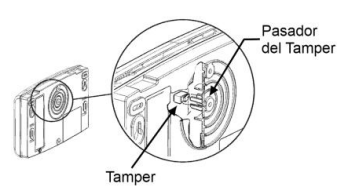

## <span id="page-17-0"></span>3.5 Antena Externa (Opcional)

El Panel de Control posee una antena interna; no obstante, puede añadir una antena externa opcional para lograr una mejor recepción GSM. Esta opción solo está disponible si el sistema fue adquirido con la opción de la Antena Externa ya que ambos sistemas tienen un diseño diferente.

Para conectar la antena, atornille el conector del cable de la antena a la base correspondiente en el Panel de Control como se muestra en la ilustración.

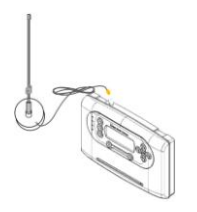

Ilustración 6. Instalación de la antena externa

## <span id="page-17-1"></span>3.6 Conexión a la Fuente de Alimentación

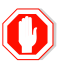

### **Conecte el adaptador AC al Panel de Control ANTES de conectarlo al tomacorriente.**

Para conectar la fuente de alimentación:

- 1. Quite la cubierta del cableado
- 2. Conecte el adaptador AC al Panel de Control
- 3. Conecte el adaptador AC en el tomacorriente. Asegúrese de que el indicador LED verde de alimentación se encienda y de que la pantalla LCD muestre la pantalla de inicio

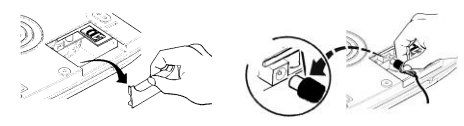

## <span id="page-17-2"></span>3.7 Conexión Cableada a una Sirena Autónoma

El Panel de Control tiene una sirena interna incorporada; pero también ofrece la opción de conectar una sirena o una luz estroboscópica autónoma externa cableada.

- 1. Pase los cables de la sirena a través de la apertura de la placa trasera.
- 2. Conecte el PGM de la sirena a la terminal PGM del Panel de Control.
- 3. Conecte el cable (–) de la fuente de poder externa a la terminal COM del Panel de Control y a la conexión COM/(–) de la sirena.
- 4. Conecte el cable positivo (+) de la fuente de poder externa a la conexión (+) de la sirena.

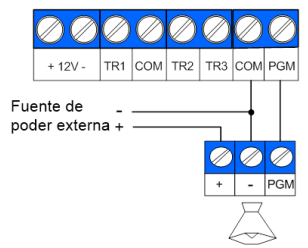

sirena externa

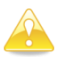

**El consumo de corriente de la sirena externa no debe exceder los 500 mA.** 

## <span id="page-18-0"></span>3.8 Cerrando el Panel de Control

Para cerrar el Panel de Control:

- 1. Inserte en la tapa posterior, la caja plástica del panel de circuitos presionando suavemente hasta que encaje
- 2. Presione hacia abajo los dos cierres ubicados a cada lado de la caja plástica del panel de circuitos hasta que escuche un chasquido
- 3. Inserte los dos pasadores de la cubierta superior del Panel de Control en las ranuras correspondientes ubicadas en el panel trasero y cierre la cubierta
- 4. Sujete la tapa del Panel de Control con los dos tornillos (incluidos junto con el Panel de Control, en una bolsa plástica) y apriételos con un destornillador Philips.
- 5. Conecte la fuente de poder al Panel de Control

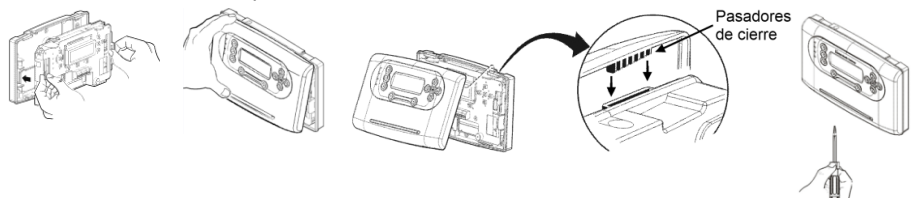

# <span id="page-19-0"></span>**4 Instalación y Programación**

## <span id="page-19-1"></span>4.1 Descripción General

El sistema AlarmView tiene dos menús: uno para el Usuario Maestro (Usuario Principal) y otro para el Técnico – Instalador, cada uno contiene sus propios parámetros y se accede a cada uno de ellos por medio de su propio código de acceso.

Es también posible que un operador desde la Central Receptora de Alarmas pueda realizar la programación completa y el cambio de parámetros a distancia, mediante un software de PIMA para programación de acceso a distancia.

Dependiendo de la acción requerida, algunos menús están disponibles tanto para el Usuario Maestro como para el instalador, mientras que otros son exclusivos de uno u otro.

## <span id="page-19-2"></span>4.2 Estructura del Menú del Instalador

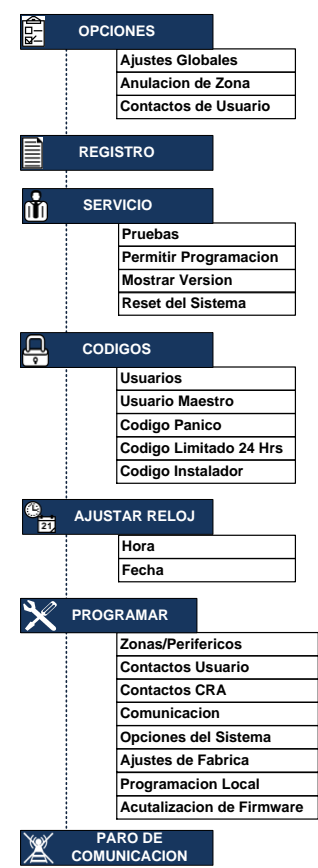

## <span id="page-20-0"></span>4.3 Cómo Acceder a los Distintos Menús

Para acceder a los menús de programación tanto del Usuario Maestro como del Instalador se necesitan las respectivas contraseñas.

1. En la pantalla principal, pulse la tecla izquierda "MENU"; se mostrará un campo para el ingreso de la contraseña.

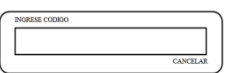

2. Utilice las teclas numéricas/de navegación para ingresar la contraseña del Usuario Maestro o del Instalador.

## <span id="page-20-1"></span>4.4 Contraseñas de Fábrica

**grave de seguridad.**

El Panel de Control tiene dos contraseñas predeterminadas de fábrica:

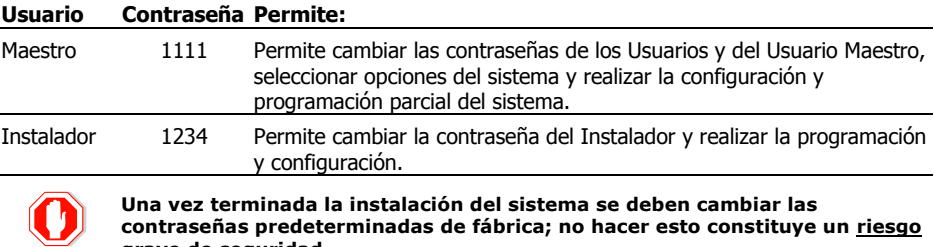

### <span id="page-20-2"></span>4.4.1 Restableciendo las Contraseñas de Fábrica

Para restablecer las contraseñas a sus valores de fábrica, desconecte momentáneamente el Panel de Control, tanto de la alimentación AC como de la batería de respaldo. Cuando se alimente nuevamente el Panel de Control e inicie su funcionamiento, se podrán utilizar las contraseñas de fábrica durante 30 segundos para ingresar a los menús del sistema; al terminar los 30 segundos las contraseñas programadas en el sistema funcionarán normalmente.

Esta característica está en función a partir de la versión 2.08.37 del AlarmView.

# <span id="page-21-0"></span>**5 Menú Opciones**

El menú Opciones permite cambiar y controlar el comportamiento general del Panel de Control.

## <span id="page-21-1"></span>5.1 Ajustes Globales

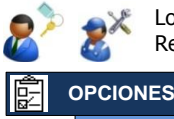

Los Ajustes Globales permiten anular o habilitar el Timbre (chime), la Visión Remota y los Eventos Visuales.

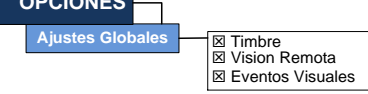

Para cambiar la Configuración general:

- 1. Acceda al menú Instalador y seleccione **Opciones Ajustes Globales**.
- 2. Marque para habilitar o quite la marca para anular las opciones correspondientes a:
	- a. Timbre: genera un sonido en las zonas marcadas como zonas de timbre
	- b. Visión Remota: permite la solicitud de imágenes desde un teléfono móvil predefinido en el Panel de Control
	- c. Eventos Visuales: permite el envío de imágenes para verificación visual a los teléfonos móviles predefinidos en el Panel de Control

## <span id="page-21-2"></span>5.2 Anulación de Zonas

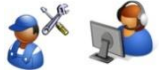

En esta sección se permite configurar la Anulación temporal de Zonas para que no activen la alarma al ser abiertas mientras el sistema está armado. Esta opción se utiliza para aquellos casos en los cuales se necesita armar el sistema mientras una o más zonas no pueden armarse.

Las zonas seleccionadas serán anuladas durante la siguiente sesión de armado y regresarán a su estado normal al ser desarmado el sistema.

### **Anulacion de Zona OPCIONES**

Para configurar las Anulación por zonas:

1. Acceda al menú Instalador y seleccione **Opciones Anulación Zona**

 $\Box$  Zona 1-24  $\square$  Zona 25-30 (Visual)

2. Marque las zonas correspondientes. Observe que únicamente las zonas habilitadas pueden ser anuladas

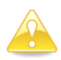

**Es importante tomar en cuenta que Anular Zonas temporalmente reduce las áreas protegidas: una zona anulada no activará el sistema al ser violada, no reportará a la Central Receptora de Alarmas. Esta opción debe ser usada cuidadosamente.** 

## <span id="page-22-0"></span>5.3 Contactos de Usuario

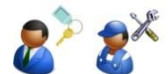

圍

Esta opción permite inhabilitar o habilitar a contactos de usuario para que reciban notificaciones del sistema o bien para que realicen ciertas actividades en el sistema.

**Contactos Usuario OPCIONES**

 $\sqrt{\boxtimes \text{ Usuario } 1.4}$ 

Para inhabilitar o habilitar contactos de usuarios:

- 1. Acceda al menú Instalador y seleccione **Opciones Contactos Usuario**
- 2. Marque para habilitar o desmarque para inhabilitar a los usuarios correspondientes

# <span id="page-23-0"></span>**6 Menú Registro (de eventos)**

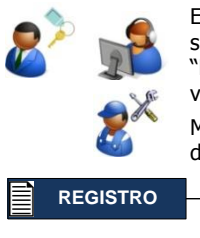

El Registro de Eventos le permite ver el listado de las actividades del sistema. El Registro guarda los últimos 256 eventos. Si se utiliza el software "Herramienta de Programación" (Programming Tool) se podrán registrar y ver hasta 500 eventos.

Mientras el sistema se encuentra armado, solo se registrarán 10 eventos de una misma zona.

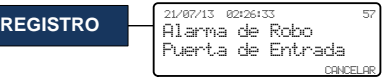

Para ver el registro de eventos:

- 1. Acceda al menú Instalador y seleccione **Registro**. La pantalla mostrará el evento cronológicamente más reciente del registro
- 2. Utilice las teclas de navegación Arriba/Abajo ( $\bullet$  or para desplazarse en el Registro de Eventos, observe la siguiente sección con los detalles
- 3. Presione Cancelar para salir del Registro de Eventos

## <span id="page-23-1"></span>6.1 La pantalla del Registro de Eventos

En la pantalla del Registro de Eventos se muestran tres líneas (observe los siguientes ejemplos):

- a. La línea superior muestra a la izquierda la hora y fecha en que ocurrió el evento y en el lado derecho muestra el número del evento en el Registro.
- b. La línea media muestra la descripción del evento.
- c. La línea inferior muestra la zona/el origen del evento.

### <span id="page-23-2"></span>6.1.1 Ejemplos

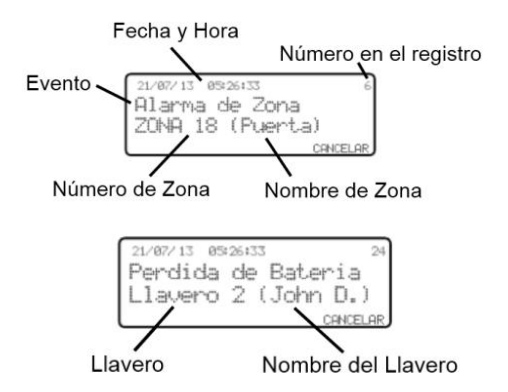

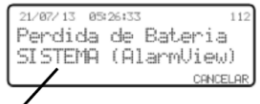

Nombre del sistema

# <span id="page-24-0"></span>**7 Menú Servicio**

El menú Servicio le permite realizar diversas pruebas para comprobar la instalación y el correcto funcionamiento del sistema. En este menú también se encuentran las opciones que permiten habilitar la programación y ver la versión actual del software que ejecuta el sistema y, cuando fuera necesario, realizar una reposición total del sistema.

## <span id="page-24-1"></span>7.1 Pruebas

Existen distintas pruebas disponibles para asegurar la correcta instalación y funcionamiento del sistema. Tanto el usuario principal como el instalador pueden realizar estas pruebas.

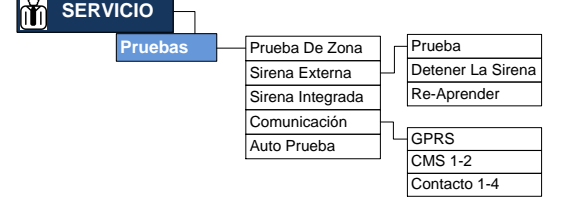

### <span id="page-24-2"></span>7.1.1 Prueba de Zona

La prueba de zonas debe realizarse una vez finalizado el proceso de instalación y también periódicamente para asegurarse de que todas las zonas (sensores y detectores) funcionan correctamente.

Para realizar una prueba de zonas:

- 1. Acceda al menú Instalador y seleccione **Servicio Pruebas Prueba De Zona**
- 2. Todas las zonas activas serán mostradas en una tabla, las zonas regulares serán indicadas con su número y las zonas visuales presentaran un indicador de barras RSSI "Received Signal Strength Indicator" (Indicador de fuerza de señal de recepción). Observe las siguientes secciones para más información.
- 3. Active las zonas regulares; una vez que la señal ha sido recibida, el numero de zona es remplazado con el indicador de barras RSSI.
- 4. Una vez probadas las zonas, presione OK para salir.

7.1.1.1 Estado de las Zonas

Las zonas mostradas en la tabla de Prueba de Zonas, pueden mostrar tres estados diferentes:

- a. Número de la zona: Se muestra en las zonas regulares antes de ser probadas, y también en zonas visuales con fallos, como podrían ser batería baja o pérdida de señal.
- b. Indicador de barras RSSI:
	- 1) En zonas regulares: las barras son mostradas cuando la zona es activada.
	- 2) En zonas visuales: las barras son mostradas continuamente.
- c. Cuadro Vacío: esto indica que la zona no está en uso o esta desactivada.

#### 7.1.1.2 Indicador de Barras RSSI

El indicador de barras RSSI por sus siglas en inglés "Received Signal Strenght Indicator" (Indicador de fuerza de señal de recepción), ayuda a determinar si un dispositivo inalámbrico está ubicado en un lugar desde donde puede tener buena comunicación con el Panel de Control.

De la misma manera como se muestra el nivel de señal en un teléfono móvil, entre mas barras sean mostradas mejor es la recepción de señal y vice versa.

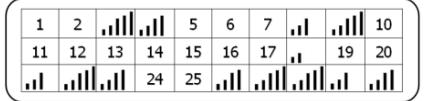

- ull 5 barras: Recepción excelente;
- III 4 barras: Muy buena recepción;
- 11 3 barras: Buena recepción;
- 1 2 barras: Baja recepción es recomendable cambiar el detector de ubicación;
- Una barra: Mala recepción es necesario cambiar el detector de ubicación!

### <span id="page-25-0"></span>7.1.2 Sirena Externa

#### 7.1.2.1 Prueba de la Sirena

Esta sección del menú permite comprobar el comportamiento de la sirena externa. Para hacer una prueba:

- 1. Acceda al menú Instalador y seleccione **Servicio Pruebas Sirena Externa Prueba**
- 2. La sirena externa emitirá dos sonidos cortos y uno largo.
- 3. Presione OK para salir.

#### 7.1.2.2 Detener la Sirena

Si el interruptor tamper (detector contra manipulación) de la sirena externa es activado y la sirena comienza a sonar, se puede utilizar esta propiedad del menú para detener la sirena.

#### 7.1.2.3 Re-Aprender

En algunos casos es necesario que el Panel de Control envíe una señal a la sirena externa a fin de que la sirena vuelva a familiarizarse con el panel.

Para re-aprender la sirena externa:

- 1. Acceda al menú Instalador y seleccione **Servicio → Pruebas → Sirena Externa → Re-Aprender**
- 2. El sistema envía una señal a la sirena externa.

### <span id="page-25-1"></span>7.1.3 Prueba de la Sirena Interna (integrada)

Esta sección del menú permite comprobar el comportamiento de la sirena interna. Para hacer una prueba:

- 1. Acceda al menú Instalador y seleccione **Servicio → Pruebas → Sirena Integrada**
- 2. La sirena interna emitirá un breve sonido.

### <span id="page-26-0"></span>7.1.4 Prueba de Comunicación

Esta prueba verifica la configuración de comunicación intentando enviar y recibir datos; observe la tabla en la siguiente sub-sección.

Para realizar una prueba de comunicación:

- 1. Acceda al menú Instalador y seleccione **Servicio → Pruebas → Comunicación**
- 2. Selecciones el tipo de prueba de comunicación que desea realizar; observe la tabla en la siguiente sub-sección.
- 3. Presione OK al final de la prueba.

#### 7.1.4.1 Opciones en las Pruebas de Comunicación

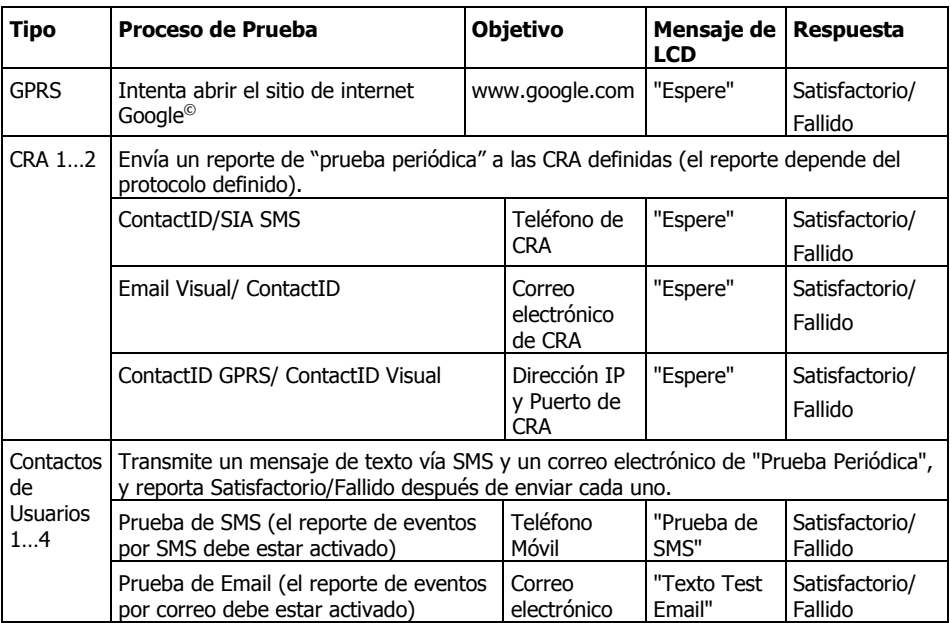

### <span id="page-26-1"></span>7.1.5 Auto Prueba

Esta prueba inicia una secuencia automática en la que el sistema prueba sus componentes principales. Para iniciar una auto-prueba:

- 1. Acceda al menú Instalador y seleccione **Servicio Pruebas Auto Prueba**
- 2. El sistema iniciará una secuencia en la cual activará todas las líneas de la pantalla de LCD, los LEDs, la sirena y el altavoz interno; hará una comprobación interna de la CPU, memoria, módem GSM/GPRS, RF, etc.
- 3. Una vez finalizada la prueba, si todo en el sistema funciona correctamente, el sistema regresará al menú; en caso de un error se mostrará un mensaje de detallado.

## <span id="page-27-0"></span>7.2 Permitir Programación

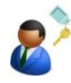

Por configuración de fábrica, la programación del panel tanto remota como local debe ser habilitada por el Usuario Maestro. Por cuestiones de seguridad, solo el Usuario Maestro puede activar esta característica; la programación se permite/habilita durante un periodo de dos horas, tiempo durante el cual es posible conectarse local o remotamente al sistema y programarlo.

Si el periodo se termina y es necesario continuar con la programación, la programación deberá ser "permitida" nuevamente.

Para habilitar el periodo de dos horas para programación:

- 1. Acceda al menú principal con la Contraseña del Usuario Maestro
- 2. Seleccione **Servicio Permitir Programación**
- 3. Se mostrará en pantalla un mensaje de confirmación
- 4. Presione **SI**, se escucharán 3 tonos cortos y la programación estará permitida por 2 horas

## <span id="page-27-1"></span>7.3 Visualización de la Versión del Sistema

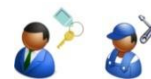

Existen ocasiones en las cuales necesitará el número de versión del sistema, por ejemplo, cuando se comunique con el servicio técnico debido a un problema o duda.

Para ver la versión del sistema:

- 1. Acceda al menú Instalador v seleccione **Servicio → Mostrar Versión**
- 2. Se mostrará en pantalla la versión del sistema
- 3. Haga clic en OK para salir

## <span id="page-27-2"></span>7.4 Cómo Re-Iniciar el Sistema

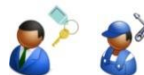

Esta opción realizará una reposición del sistema, necesaria cuando haya ocurrido un error.

Para realizar Reiniciar el sistema:

- 1. Acceda al menú Instalador y seleccione **Servicio Reset Del Sistema**
- 2. El sistema reiniciara su funcionamiento

# <span id="page-28-0"></span>**8 Menú Códigos**

## <span id="page-28-1"></span>8.1 Código Instalador

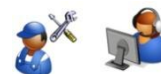

El código del Instalador se utiliza para acceder a los menús de configuración y programación. Este código puede constar de hasta ocho dígitos y puede contener valores numéricos de 1 a 4, por ejemplo 44223311

**El código de fábrica del Instalador debe ser cambiado inmediatamente al terminar la instalación del sistema.**

Para configurar el código del Instalador:

- 1. Acceda al menú principal con el Código del Instalador y seleccione **Códigos Código Instalador → Código.**
- 2. Ingrese el código deseado y presione OK.

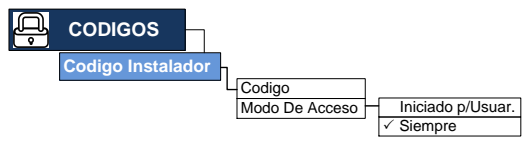

El código del Instalador no puede ser eliminado

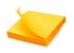

El código del Instalador no puede ser ingresado por medio de un teclado inalámbrico, solamente se puede ingresar desde el Panel de Control

En sistemas de alarma, el "Grado 2" de aprobación requiere el uso de un mínimo de 7 dígitos para la contraseña

### <span id="page-28-2"></span>8.1.1 Modos de Acceso del Instalador

En lo que respecta a la autorización, hay dos modos en los cuales el Instalador puede acceder al sistema:

- Ingreso Iniciado por el Usuario: El instalador puede acceder al menú durante un período de dos horas solamente después de que el Usuario Maestro haya permitido la programación (seleccionando **Servicio Permitir Programación**, consulte la sección "[7.2](#page-27-0) [Permitir Programación](#page-27-0)" en la página [26\)](#page-27-0). La autorización deberá otorgarse cada vez que el Instalador solicite cambiar la configuración.
- Siempre: El instalador tiene acceso ilimitado, sin necesidad de confirmación o aprobación del Usuario Maestro.

Para definir el modo de acceso del Instalador:

- 1. Acceda al menú principal con el Código del Instalador.
- 2. Seleccione **Códigos Código Instalador Modo De Acceso**
- 3. Seleccione el modo de acceso "Iniciado por el usuario" o "Siempre"
- 4. Presione OK

# <span id="page-29-0"></span>**9 Menú Ajuste del Reloj**

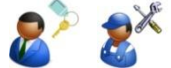

Al iniciar el sistema por primera vez o después de un largo fallo en el suministro eléctrico, será necesario ajustar la hora y la fecha en el sistema.

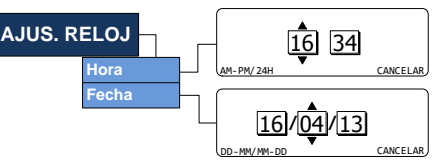

## <span id="page-29-1"></span>9.1 Hora

Para ajustar la hora:

- 1. Acceda al menú Instalador y seleccione **Ajustar Reloj > Hora**
- 2. Utilice la tecla  $\mathbb{C}$  para ajustar el formato de hora en 12H (AM/PM) ó 24H
- 3. Utilice las teclas arriba/abajo  $\bigcirc$  para ajustar la hora y los minutos
- 4. Utilice las teclas derecha e izquierda  $\bigcirc$   $\bigcirc$  para mover el indicador de ajuste entre los cuadros de hora y minutos
- 5. Presione OK para confirmar

## <span id="page-29-2"></span>9.2 Fecha

Para ajustar la fecha:

- 1. Acceda al menú Instalador y seleccione **Ajustar Reloj → Fecha**
- 2. Utilice la tecla izquierda  $\bigcirc$  para ajustar el formato de la fecha entre estadounidense (MM/DD) o europeo (DD/MM)
- 3. Utilice las teclas arriba/abajo  $\bigcirc$  para ajustar la fecha
- 4. Utilice las teclas derecha e izquierda  $\bigcirc$   $\bigcirc$  para mover el indicador de ajuste entre los cuadros de día, mes y año
- 5. Presione OK para confirmar

# <span id="page-30-0"></span>**10 Menú Programar**

El menú Programar le permite programar y registrar las distintas funciones del sistema.

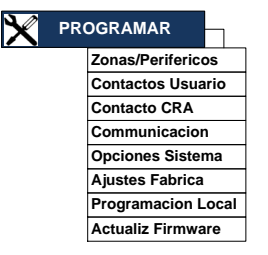

## <span id="page-30-1"></span>10.1 Zonas y Periféricos

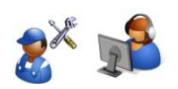

Registre y defina los distintos sensores inalámbricos, PIRs visuales y otros periféricos.

Antes de registrar los dispositivos, verifique que todos tienen las baterías adecuadas.

### <span id="page-30-2"></span>10.1.1 Zonas

El sistema soporta hasta 23 sensores y detectores inalámbricos asociados a sus zonas correspondientes, y además una zona cableada – 24 zonas en total.

> La supervisión de las zonas es programada únicamente por medio de la aplicación "Programming Tool" de PIMA; en la sección "Opciones del Sistema".

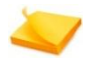

 La sub-sección "Opciones de Supervisión" cuenta con tres valores posibles de configuración del "Tiempo Fuera de Conexión" para reporte de pérdida de supervisión: 2 Horas, 4 Horas o bien 8 Horas.

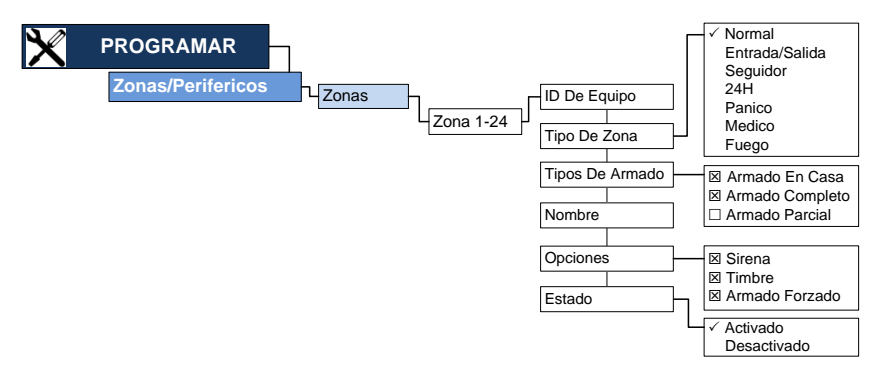

Para registrar y definir una zona inalámbrica:

1. Acceda al menú Instalador y seleccione **Programar Zonas/Periféricos Zonas Zona X**. La zona 1 está configurada de fábrica como una zona de Entrada/Salida.

2. Seleccione **ID De Equipo** para registrar (o borrar) un detector. Si la zona ya tiene un dispositivo registrado, el número de serie del dispositivo se mostrará en pantalla; es posible borrar el número de serie y registrar un nuevo dispositivo.

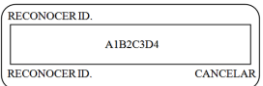

3. Si la zona está disponible y aun no se registra un dispositivo, se mostrará la siguiente pantalla:

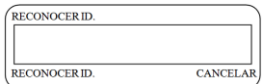

- 4. Presione la tecla izquierda  $\mathbb{C}$  "Reconocer" para que el sistema espere recibir una señal desde el dispositivo, en la pantalla se mostrará el mensaje "Detectando".
- 5. Active el dispositivo, cuando el dispositivo sea detectado por el Panel de Control, se mostrará en pantalla el número de serie del dispositivo y éste habrá sido registrado exitosamente. Presione OK.
- 6. Hay diferentes procesos de registro dependiendo del dispositivo periférico; observe el proceso de registro en la guía de instalación del dispositivo periférico que va a registrar.

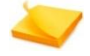

En algunos casos los detectores deben estar en "modo de registro"; observe la guía de instalación del dispositivo periférico que va a registrar.

La zona 24 es una zona cableada, como tal, no posee la opción "ID de dispositivo". La zona cableada debe estar habilitada y será necesario ajustar el disparo 1 en "ZONA CABLEADA ", consulte la sección "[10.5.4](#page-43-0) [Disparo de Entradas](#page-43-0)" en la página [42.](#page-43-0)

- 7. Seleccione **Tipo De Zona** y marque el tipo de zona. Los tipos de zona disponibles son: Normal, Entrada/Salida, Seguidor, 24 Hrs, Pánico, Medico y Fuego; para más información sobre los tipos de zona consulte el glosario en la página [55.](#page-56-0)
- 8. Seleccione **Tipo De Armado** para configurar el comportamiento de armado de la zona. Marque todas las opciones correspondientes. Las opciones disponibles son: Armado de Completo, Armado en Casa y Armado Parcial.

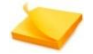

Cada una de las zonas puede asociarse con cualquiera o con todas las opciones de armado de zonas.

- 9. Seleccione **Nombre**, para otorgar un nombre a la zona.
- 10. Seleccione **Opciones** para ajustar las opciones de la zona. Marque todas las opciones correspondientes. Las opciones disponibles son:
	- a. **Sirena**: al marcar esta opción, se activará la sirena en caso de activación de la zona.
	- b. **Timbre (chime)**: al marcar esta opción, el timbre interno en el Panel de Control sonará cuando se active la zona y el sistema se encuentre **desarmado**; esta función se utiliza normalmente en puertas o en otros puntos de acceso.
	- c. **Armado Forzado**: al marcar esta opción, la zona será asociada al comportamiento de Armado Forzado; observe la sección "[10.5.2.2](#page-42-1) [Armado Forzado](#page-42-1)" en la página [41,](#page-42-1) y el Glosario en la página [55,](#page-56-0) si desea más información acerca de cada una de las opciones.
- 11. Seleccione el **Estado** de la zona ya sea **Activado** o **Desactivado**.

### <span id="page-32-0"></span>10.1.2 Zonas Visuales

El sistema soporta hasta 6 sensores SmartView PIR/cámara asociados a sus zonas respectivas.

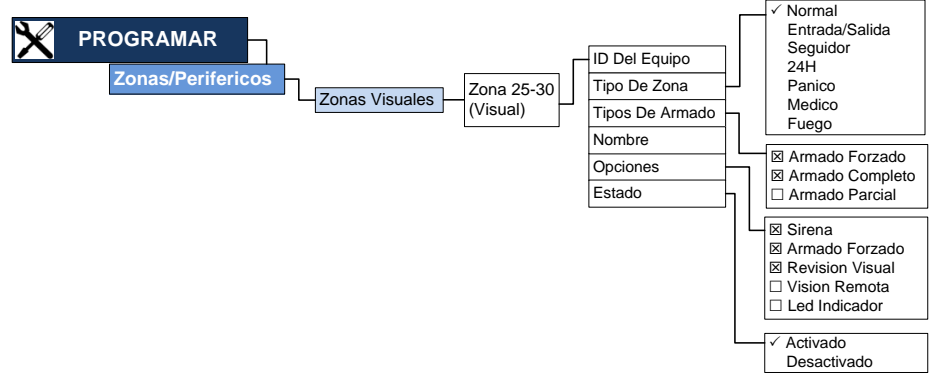

Para registrar y definir una zona visual:

- 1. Acceda al menú Instalador y seleccione **Programar Zonas/Periféricos Zonas Visuales**  $\rightarrow$  **Zona X (Visual)** (desde la zona 25 hasta la zona 30).
- 2. Seleccione **ID Del Equipo** para registrar (o borrar) un detector. Si la zona está disponible y aun no se registra un dispositivo, se mostrará la siguiente pantalla:
- 3. Ingrese el número serial, del detector.
- 4. Para mayor seguridad de las zonas visuales y para una completa protección a la privacidad, estas zonas NO son registradas automáticamente, su número serial debe ser ingresado manualmente.
- 5. Si la zona ya tiene un dispositivo registrado, el número de serie del dispositivo se mostrará en pantalla; es posible borrar el número de serie y registrar un nuevo dispositivo.

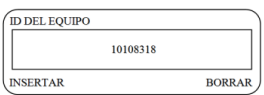

- 6. Seleccione **Tipo De Zona** y marque el tipo de zona. Los tipos de zona disponibles son:
- 7. Normal, Entrada/Salida, Seguidor, 24 Hrs, Pánico, Medico y Fuego; para más información sobre los tipos de zona consulte el glosario en la página [55.](#page-56-0)
- 8. Seleccione **Tipo De Armado** para configurar el comportamiento de armado de la zona. Marque todas las opciones correspondientes. Las opciones disponibles son: Armado Completo, Armado en Casa y Armado Parcial.

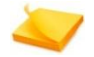

Cada una de las zonas puede asociarse con cualquiera o con todas las opciones de armado de zonas.

- 5. Seleccione **Nombre**, para otorgar un nombre a la zona.
- 6. Seleccione **Opciones** para ajustar las opciones de la zona. Marque todas las opciones correspondientes. Las opciones disponibles son:

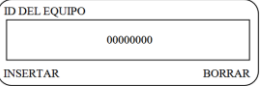

- a. **Sirena**: al marcar esta opción, se activará la sirena en caso de activación de la zona.
- b. **Armado Forzado**: al marcar esta opción, la zona será asociada al comportamiento de Armado Forzado; observe la sección "[10.5.2.2](#page-42-1) [Armado Forzado](#page-42-1)" en la página [41,](#page-42-1) y el Glosario en la página [55,](#page-56-0) si desea más información acerca de cada una de las opciones.
- c. **Revisión Visual**: al marcar esta opción, se habilita la recepción de imágenes de la zona seleccionada con el propósito de verificación de alarmas. Las imágenes solo serán enviadas a los Contactos de Usuario predefinidos y a los Contactos CRA.
- d. **Visión Remota**: al marcar esta opción, se habilita el envío de imágenes de la zona seleccionada bajo pedido. Las imágenes solo serán enviadas a los Contactos de Usuario predefinidos.
- <span id="page-33-0"></span>e. **LED Indicador**: al marcar esta opción, el LED indicador en el detector SmartView se encenderá cuando se active el detector.
- 7. Seleccione el **Estado** de la zona, ya sea **Activado** o **Desactivado**.

### 10.1.3 Teclados Inalámbricos/Llaveros (mandos)

El sistema soporta hasta 6 llaveros transmisores (mandos remotos) y/o teclados inalámbricos, los cuales pueden ser usados para Armar y Desarmar el sistema adicionalmente al Panel de Control; consulte la sección "[10.5.2](#page-41-2) [Armar/Desarmar](#page-41-2)" en la página [40.](#page-41-2)

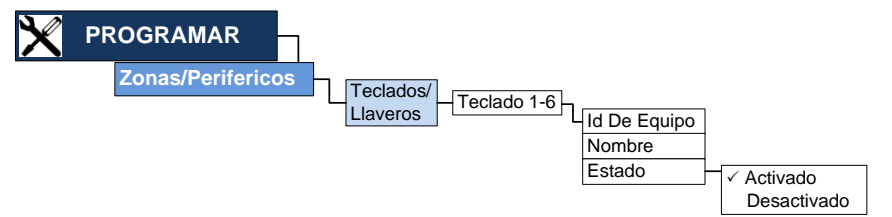

Para registrar y definir un llavero transmisor o un teclado inalámbrico:

- 1. Acceda al menú Instalador y seleccione **Programar Zonas/Periféricos Teclados/ Llaveros Teclado X** (seleccione un teclado del 1 al 6).
- 2. Seleccione **ID De Equipo** para registrar (o borrar) un llavero/teclado. Si el llavero/teclado seleccionado ya tiene un dispositivo registrado, el número de serie del dispositivo se mostrará en pantalla; es posible borrar el número de serie y registrar un nuevo dispositivo.
- 3. Si el llavero/teclado está disponible y aun no se registra un dispositivo, se mostrará la siguiente pantalla

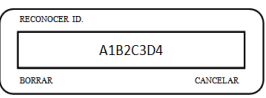

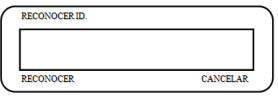

- 4. Presione la tecla izquierda "\"Reconocer" para que el sistema espere recibir una señal desde el dispositivo, en la pantalla se mostrará el mensaje "DETECTANDO".
- 5. Presione un botón en el llavero o en el teclado, cuando el dispositivo sea detectado por el Panel de Control, se mostrará en pantalla el número de serie y éste habrá sido registrado exitosamente. Presione OK.
- 6. Hay diferentes procesos de registro dependiendo del dispositivo periférico; observe el proceso de registro en la guía de instalación del dispositivo periférico que va a registrar.
- 7. Seleccione **Nombre** para ingresar una descripción del llavero transmisor/teclado inalámbrico.
- 8. Seleccione el **Estado** del llavero o teclado, ya sea **Activado** o **Desactivado**.

### <span id="page-34-0"></span>10.1.4 Botones de Pánico y Emergencia

El sistema soporta hasta 6 botones de pánico y emergencia médica.

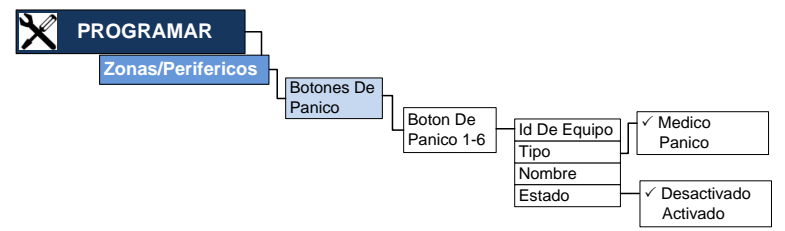

Para registrar y definir un botón de emergencia:

- 1. **Botones De Pánico Botón De Pánico X** (seleccione un botón de pánico del 1 al 6).
- 2. Seleccione **ID De Equipo** para registrar (o borrar) un botón de pánico o emergencia médica. Si el botón de pánico seleccionado ya tiene un dispositivo registrado, el número de serie del dispositivo se mostrará en pantalla; es posible borrar el número de serie y registrar un nuevo dispositivo.
- 3. Si el botón de pánico está disponible y aun no se registra un dispositivo, se mostrará la siguiente pantalla

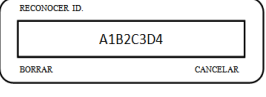

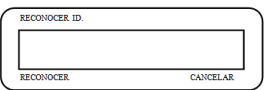

- 4. Presione la tecla izquierda W "Reconocer" para que el sistema espere recibir una señal desde el dispositivo, en la pantalla se mostrará el mensaje "DETECTANDO".
- 5. Presione el botón de pánico o de emergencia médica, cuando el dispositivo sea detectado por el Panel de Control, se mostrará en pantalla el número de serie y éste habrá sido registrado exitosamente. Presione OK.
- 6. Hay diferentes procesos de registro dependiendo del dispositivo periférico; observe el proceso de registro en la guía de instalación del dispositivo periférico que va a registrar.
- 7. Seleccione Tipo y marque el tipo de botón a configurar. Los tipos de botones de emergencia disponibles son: Médico o Pánico. El tipo seleccionado determina el tipo de evento a reportar.
- 8. Seleccione Nombre para ingresar una descripción del botón de emergencia.
- 9. Seleccione el **Estado** del botón de emergencia, ya sea **Activado** o **Desactivado**.

### <span id="page-35-0"></span>10.1.5 Sirena Externa

El sistema soporta una sirena externa inalámbrica o conectada por cables.

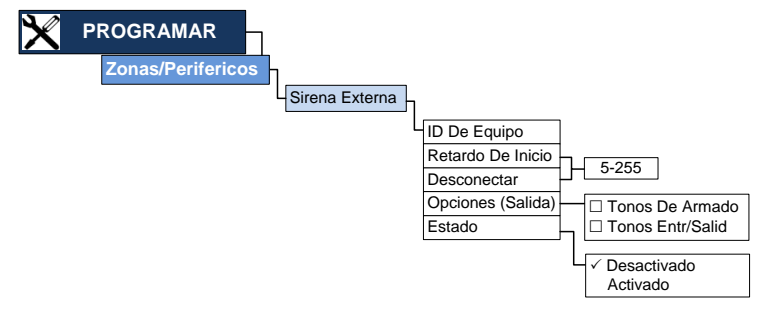

Para registrar y definir una sirena externa:

- 1. Acceda al menú Instalador y seleccione **Programar Zonas/Periféricos Sirena Externa**.
- 2. Seleccione **ID De Equipo** para registrar (o borrar) la sirena externa. Si ya hay una sirena externa registrada, el número de serie se mostrará en pantalla; es posible borrar el número de serie y registrar una sirena externa diferente.

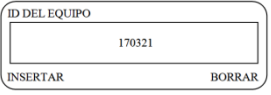

- 3. Ingrese el número serial de la sirena externa o verifique el proceso de registro en la guía de instalación de la sirena externa que va a registrar.
- 4. Seleccione **Retardo De Inicio** y configure el tiempo de retardo después del cual iniciará el funcionamiento de la sirena ante una activación; el tiempo puede ser desde 0 hasta 255 segundos (la configuración de fábrica es de 0 segundos).
- 5. Seleccione **Desconectar** e ingrese el tiempo de duración de la sirena externa, el tiempo debe ser entre 5 y 255 segundos (la configuración de fábrica es de 60 segundos).
- 6. Seleccione el **Opciones (Salida)**: Al armar el sistema en el modo de salida, la sirena puede indicar:
	- a. **Tonos De Armado**: La sirena sonará brevemente una vez al armar el sistema y dos veces al desarmar el sistema.
	- b. **Tonos De Entrada/Salida**: La sirena sonará junto con los sonidos ("bips") del Panel de Control durante los retardos de entrada/salida.
- 7. Seleccione **ID de dispositivo**, para registrar o eliminar una sirena externa inalámbrica.
- 8. Seleccione el **Estado** de la sirena externa, ya sea **Activado** o **Desactivado**.

10.1.5.1 Tonos e Indicaciones Visuales de los LEDs

La sirena externa proporciona indicaciones visuales y auditivas para varias actividades del sistema. Previamente a la implementación de éstas opciones, la sirena debe ser probada; observe la sección "[7.1.2](#page-25-0) [Sirena Externa](#page-25-0)" en la página [24.](#page-25-0)

La siguiente tabla describe las opciones:

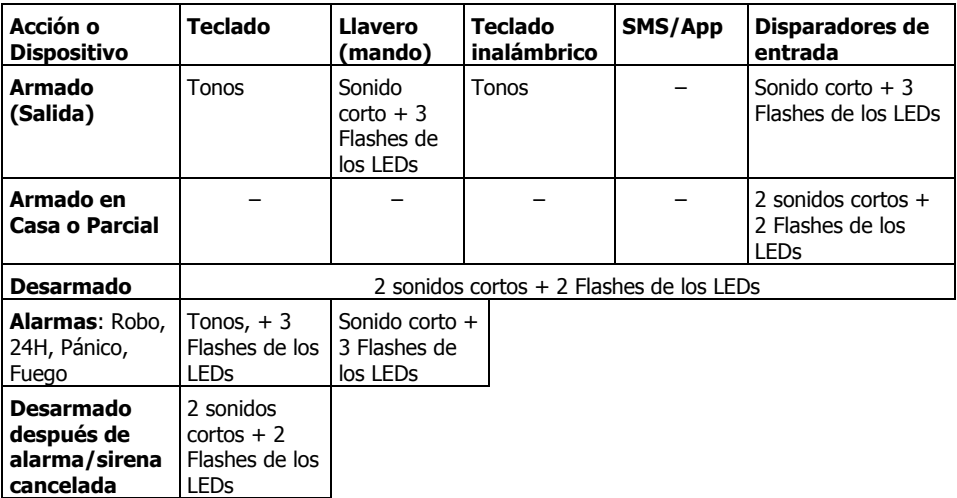

### <span id="page-36-0"></span>10.1.6 Sirena Interna

El sistema posee una sirena interna de 100  $\pm$  3 dB, suficiente para alarmas de interiores.

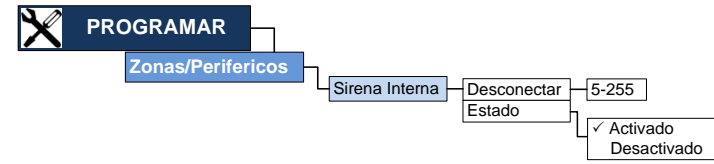

#### Para definir **la sirena incorporada:**

- 1. Acceda al menú Instalador y seleccione **Programar Zonas/Periféricos Sirena Interna**
- 2. Seleccione **Desconectar** e ingrese el tiempo de duración de la sirena interna, el tiempo debe ser entre 5 y 255 segundos.
- 3. Seleccione el **Estado** de la sirena externa, ya sea **Activado** o **Desactivado**.

## <span id="page-37-0"></span>10.2 Configuración de Contactos de Usuario

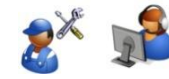

El sistema le permite definir hasta cuatro (4) contactos de usuario para recibir notificaciones de alarmas y errores; estos contactos también están asociados con las funciones de Visión Remota y Verificación Visual.

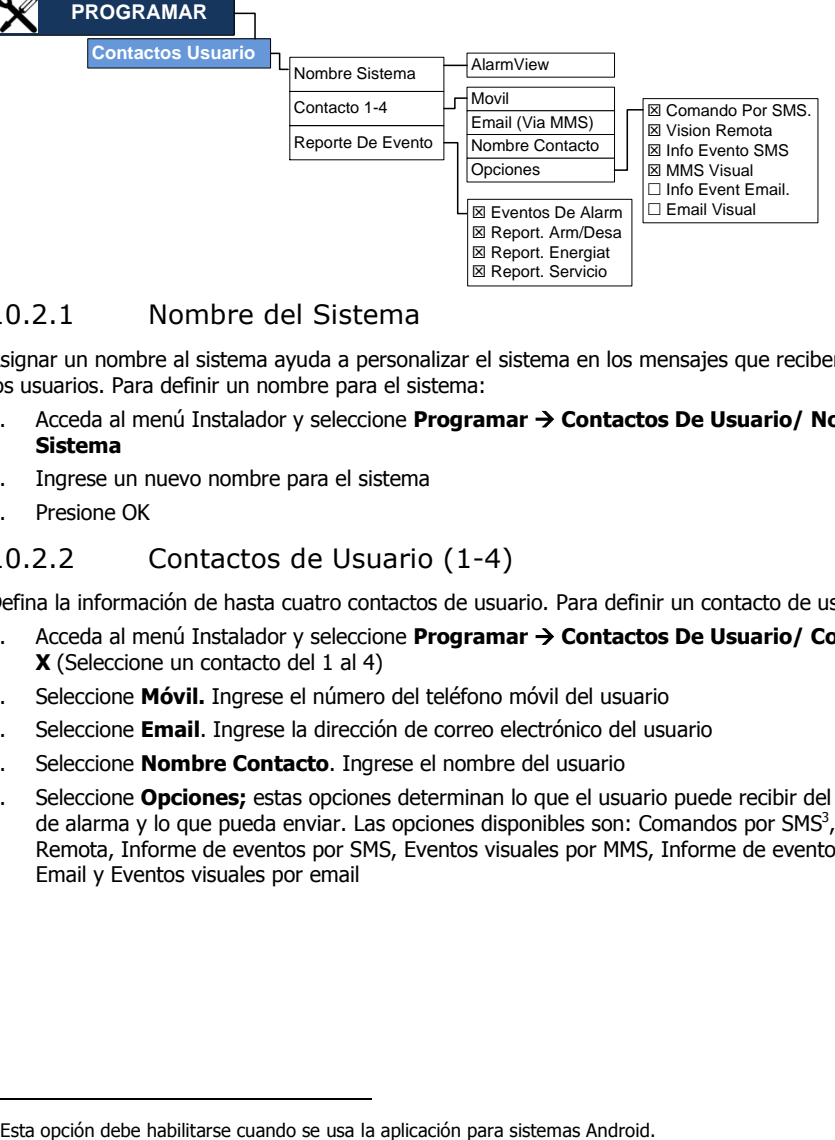

### <span id="page-37-1"></span>10.2.1 Nombre del Sistema

Asignar un nombre al sistema ayuda a personalizar el sistema en los mensajes que reciben los usuarios. Para definir un nombre para el sistema:

- 1. Acceda al menú Instalador y seleccione **Programar Contactos De Usuario/ Nombre Sistema**
- 2. Ingrese un nuevo nombre para el sistema
- 3. Presione OK

### <span id="page-37-2"></span>10.2.2 Contactos de Usuario (1-4)

Defina la información de hasta cuatro contactos de usuario. Para definir un contacto de usuario:

- 1. Acceda al menú Instalador y seleccione **Programar Contactos De Usuario/ Contacto X** (Seleccione un contacto del 1 al 4)
- 2. Seleccione **Móvil.** Ingrese el número del teléfono móvil del usuario
- 3. Seleccione **Email**. Ingrese la dirección de correo electrónico del usuario
- 4. Seleccione **Nombre Contacto**. Ingrese el nombre del usuario
- 5. Seleccione **Opciones;** estas opciones determinan lo que el usuario puede recibir del sistema de alarma y lo que pueda enviar. Las opciones disponibles son: Comandos por SMS<sup>3</sup>, Visión Remota, Informe de eventos por SMS, Eventos visuales por MMS, Informe de eventos por Email y Eventos visuales por email

ī

<sup>&</sup>lt;sup>3</sup> Esta opción debe habilitarse cuando se usa la aplicación para sistemas Android.

### <span id="page-38-0"></span>10.2.3 Reporte de Eventos

Esta opción permite definir que eventos serán enviados a los usuarios. Hay cuatro grupos de eventos: Alarmas, Armados y Desarmados, Alimentación de energía y Servicio. La siguiente tabla enlista los eventos en cada uno de los grupos:

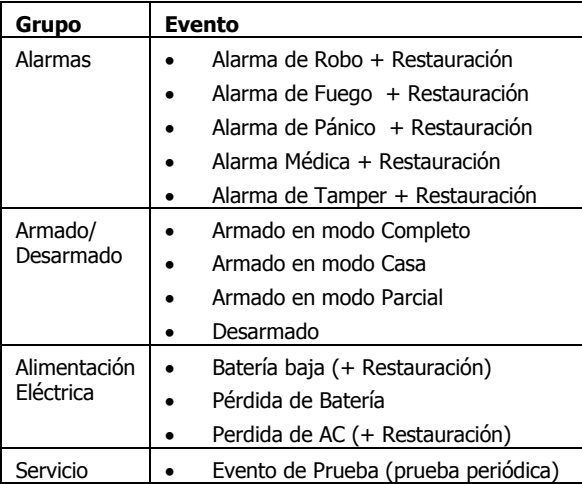

## <span id="page-39-0"></span>10.3 Configuración de Contactos CRA

En esta sección se pueden configurar hasta dos Centrales Receptoras de Alarmas (CRA) para enviar los eventos del sistema.

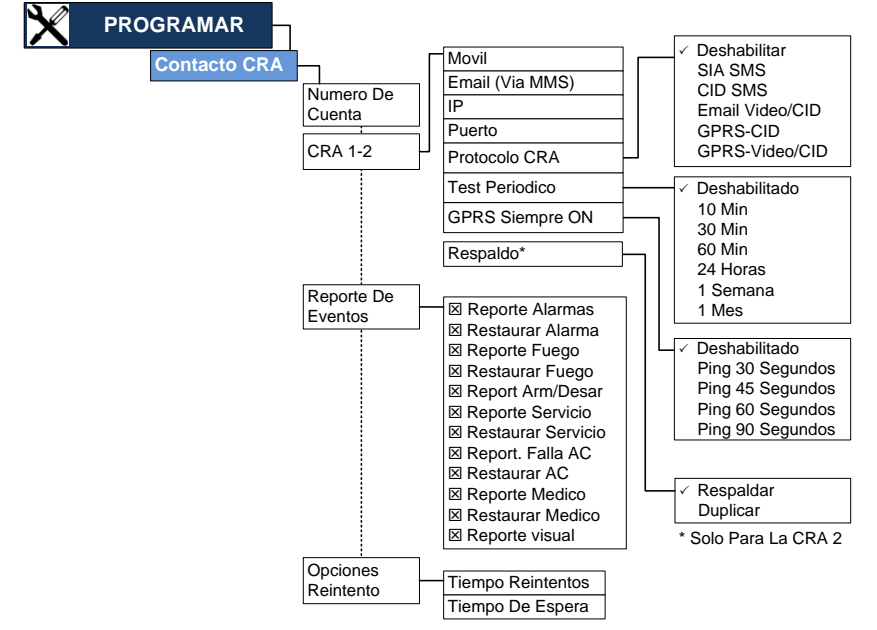

Para configurar los contactos de las Centrales Receptoras de Alarmas se deberá conocer su dirección IP y su puerto de recepción. Para mayores informes, consulte la guía del Receptor IP o contacte al departamento de soporte de PIMA.

Para configurar un contacto CRA:

- 1. Acceda al menú Instalador y seleccione **Programar**  $\rightarrow$  **Contacto CRA**
- 2. Seleccione **Numero De Cuenta** e ingrese el número de cuenta con el cual el sistema va a reportar a la CRA.
- 3. Seleccione **CRA (1 ó 2)** para configurar la CRA 1 o la CRA 2.
	- a. Seleccione  $\rightarrow$  Móvil e ingrese el número del teléfono móvil del contacto receptor de SMS de la CRA.
	- b. Seleccione **Email** e ingrese la dirección de email del contacto CRA.
	- c. Seleccione **IP** e ingrese la dirección de IP o la dirección de internet (URL) del programa Receptor de IP.
	- d. Seleccione **Puerto** e ingrese el número de puerto del programa del Receptor de IP.
	- e. Seleccione **Protocolo CRA** y elija el protocolo de recepción de la CRA. Los protocolos disponibles son:
- **SIA SMS** Los eventos en formato SIA serán enviados por SMS al número de móvil configurado.
- **CID SMS** Los eventos en formato ContactID© serán enviados por SMS al número de móvil configurado.
- **Email Visual/CID** Las imágenes para verificación visual serán enviadas por MMS y los eventos en formato ContactID<sup>©</sup> serán enviados por SMS al número de móvil configurado.
- **GPRS CID** Los eventos en formato ContactID© serán enviados por GPRS a la CRA
- **GPRS-Visual/CID** Los eventos en formato ContactID<sup>©</sup> y las imágenes para verificación visual serán enviados por GPRS a la CRA.
- Deshabilitar No se enviará ningún reporte.
- f. Seleccione **Test Periódico** y elija el tiempo deseado entre las pruebas periódicas.
- g. En la CRA 2 seleccione **Respaldo** y elija el modo de envío de eventos para la segunda Central Receptora de Alarmas; las opciones son:
	- **Respaldar**: Los eventos serán enviados a la CRA 2 solo ante un fallo de comunicación con la CRA 1.
	- **Duplicar**: Los eventos serán enviados simultáneamente a la CRA 1 y a la CRA 2.
- 4. Seleccione **Reporte De Eventos** para definir qué eventos serán enviados a la CRA. Marque todas las opciones relevantes. Las opciones disponibles son: Reporte de Alarmas\* , Reporte de Fuego<sup>\*</sup>, Reporte de Armado/Desarmado<sup>\*</sup>, Reporte de Servicio<sup>\*</sup>, Reporte de Fallo de AC<sup>\*</sup>, Reporte de Emergencia Médica\* , Reporte Visual.

\* Incluyendo la restauración del reporte.

- 5. Seleccione **Opciones De Reintento** para definir el modo en el que el sistema intentará comunicarse con la CRA ante un fallo de comunicación. Las opciones son:
	- a. **Tiempo Para Reintentos**: el tiempo total durante el cual el sistema tratará de establecer comunicación con la CRA para enviar los eventos (de 6 a 30 minutos).
	- b. **Tiempo De Espera**: el tiempo de espera entre los reintentos de comunicación (de 15 a 60 segundos entre reintentos)

## <span id="page-40-0"></span>10.4 Comunicación (operador de telefonía móvil)

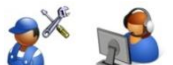

Seleccione el proveedor celular para el AlarmView. El sistema incluye un listado de los proveedores celulares en su país.

Para habilitar la comunicación GSM/GPRS, seleccione el operador celular que coincida con su proveedor de la tarjeta SIM.

Para seleccionar un operador de telefonía móvil:

- 1. Acceda al menú Instalador y seleccione **Programar Comunicación Selección De Operador**
- 2. Seleccione el operador celular que coincida con su proveedor de la tarjeta SIM y presione "Seleccionar" o presione OK
- 3. Si requiere seleccionar un país diferente, presione "Atrás" y seleccione el país requerido
- 4. Seleccione al operador celular del nuevo listado como se menciona en el punto 2

**Opciones Sistem** 

**PROGRAMAR**

## <span id="page-41-0"></span>10.5 Opciones del Sistema

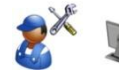

Esta sección describe las opciones avanzadas del sistema, las cuales definen su comportamiento.

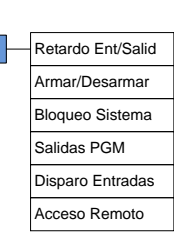

## <span id="page-41-1"></span>10.5.1 Retardo de Entrada/Salida

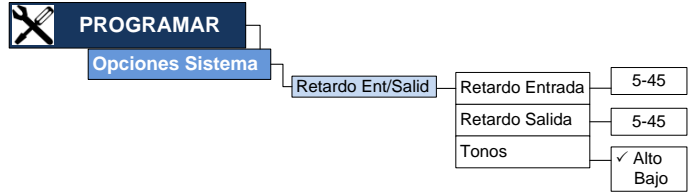

Para configurar el retardo de Entrada / Salida:

- 1. Acceda al menú Instalador y seleccione **Programar Opciones Del Sistema Retardo De Entrada/Salida**
- 2. Seleccione **Retardo De Entrada**, e ingrese un valor entre 5 y 45 segundos.
- 3. Seleccione **Retardo De Salida**, e ingrese un valor entre 5 y 45 segundos.
- 4. Seleccione **Tonos**, y seleccione si el tono para el conteo del tiempo de retardo para Entrada/Salida será **Alto** o **Bajo**

### <span id="page-41-2"></span>10.5.2 Armar/Desarmar

Esta sección permite definir las distintas opciones de armado y desarmado. Para más información, consulte el Glosario en la página [55.](#page-56-0)

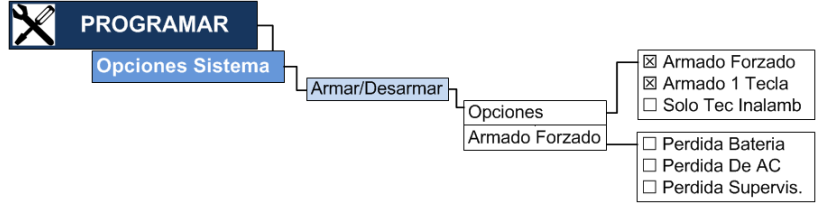

10.5.2.1 Armar/Desarmar

Para configurar las opciones de Armado/Desarmado:

- 1. Acceda al menú Instalador y seleccione **Programar Opciones Del Sistema Armar/Desarmar Opciones**
- 2. Marque las opciones correspondientes:

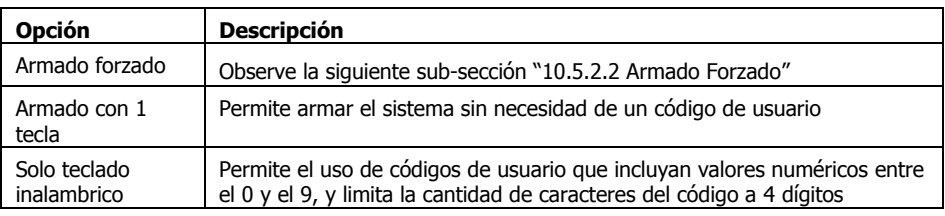

#### <span id="page-42-1"></span>10.5.2.2 Armado Forzado

La mayoría de los fallos en el sistema previenen a los usuarios el armar el sistema. En esta sección es posible configurar el sistema para forzar el armado ante los tres fallos principales: Pérdida de Batería, Pérdida de AC y Pérdida de Supervisión de Zona.

Para configurar las opciones del Armado Forzado:

- 1. Acceda al menú Instalador y seleccione **Programar Opciones Del Sistema Armar/Desarmar Armado Forzado**
- 2. Marque las opciones correspondientes a los fallos que desea omitir para permitir el armado del sistema (los fallos serán reportadas aún cuando se permita el armado).

### <span id="page-42-0"></span>10.5.3 Definición de las Salidas PGM

El AlarmView cuenta con una conexión PGM.

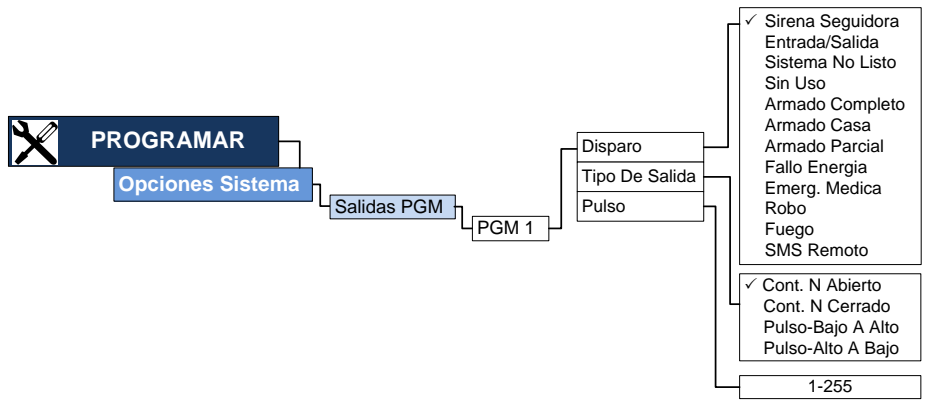

Para configurar los parámetros de la salida PGM:

- 1. Acceda al menú Instalador y seleccione **Programar Opciones Del Sistema Salidas**  $PGM \rightarrow PGM 1$
- 2. Seleccione **Disparo** y marque la opción del evento que activará la salida PGM; observe la siguiente tabla:

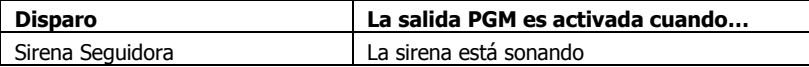

#### AlarmView Guía de Instalación

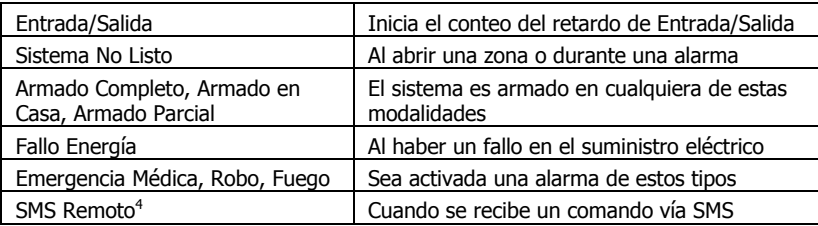

- 3. Presione OK.
- 4. Seleccione **Tipo De Salida** y elija cómo deberá comportarse la salida al ser activada; las opciones disponibles son:
	- a. Salida activa Continua, Contacto Normalmente Abierto
	- b. Salida activa Continua, Contacto Normalmente Cerrado
	- c. Salida activa en pulsos de Bajo a Alto
	- d. Salida activa en pulsos de Alto a Bajo
- 5. Presione OK.
- 6. Seleccione **Pulso** e ingrese la duración del pulso en segundos desde 1 a 255
- 7. Presione OK

### <span id="page-43-0"></span>10.5.4 Disparo de Entradas

El sistema AlarmView permite tres conexiones de entrada, que pueden utilizarse en distintas formas.

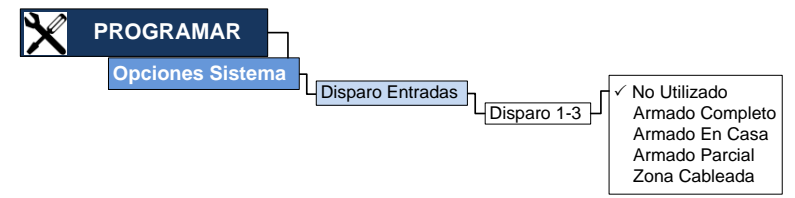

Para configurar los parámetros de los disparos de entradas:

- 1. Acceda al menú Instalador y seleccione **Programar Opciones Del Sistema Disparo De Entradas**
- 2. Seleccione **Disparo** (1, 2 ó 3) y marque la opción de disparo correspondiente. Las opciones disponibles son: No utilizado, Armado Completo, Armado en Casa, Armado Parcial y Zona Cableada.
- 3. Presione OK.

Solo el Disparo 1 puede configurarse con la Zona Cableada o Externa

ī

<sup>4</sup> Esta característica debe estar habilitada cuando se use la aplicación para Android para que active la salida PGM

### <span id="page-44-0"></span>10.5.5 Acceso Remoto

El AlarmView le permite conectarse a distancia mediante un software para PC con el cual se puede programar el sistema a través de comunicación GPRS.

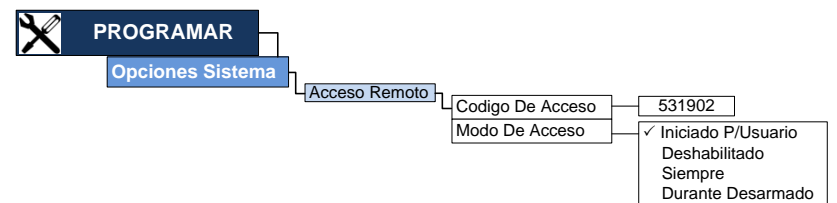

Para configurar los parámetros del Acceso Remoto:

- 1. Acceda al menú Instalador y seleccione **Programar Opciones Del Sistema Acceso Remoto**
- 2. Seleccione **Código De Acceso,** e ingrese un código de seguridad que tendrá que ser ingresado en cada sesión de Acceso Remoto.
- 3. Seleccione **Modo De Acceso** y marque el modo correspondiente para determinar cuándo se permite el acceso a distancia.
	- **Deshabilitado**: No se permite el Acceso Remoto al sistema.
	- **Siempre**: Se permite la programación remota del sistema sin la necesidad de aprobación por parte del Usuario Maestro, para utilizar esta opción es necesario modificar el Código de Acceso programado de fábrica.
	- **Durante Desarmado**: El Acceso Remoto al sistema es permitido solamente cuando el sistema está desarmado.
	- **Iniciado Por Usuario** (opción predeterminada de fábrica): El Acceso Remoto al sistema es habilitado por el Usuario Maestro por un lapso de dos horas mediante el menú de Servicio; consulte la sección "[7.2](#page-27-0) [Permitir Programación](#page-27-0)" en la página [26.](#page-27-0)

## <span id="page-44-1"></span>10.6 Ajustes de Fábrica

En esta sección hay varias opciones que le permiten elegir qué información se reiniciará a valores de fábrica.

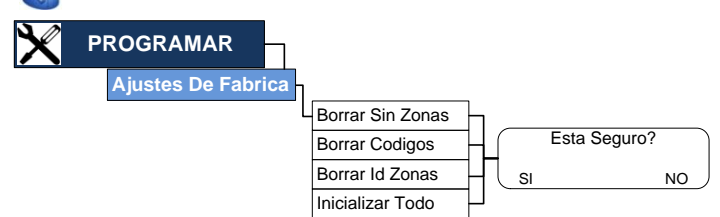

### <span id="page-44-2"></span>10.6.1 Borrar Sin Zonas

Esta opción le permite reiniciar todas las opciones de programación y los parámetros, a los valores configurados de fábrica. Esta opción no afectará las contraseñas configuradas ni la configuración de las zonas.

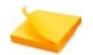

La configuración predeterminada puede variar dependiendo del país y/o región

Para re-iniciar los valores de acuerdo a esta opción:

- 1. Acceda al menú Instalador y seleccione **Programar Ajustes De Fabrica Borrar Sin Zonas**
- 2. Se mostrará en pantalla un mensaje solicitando la confirmación de la acción solicitada.
- 3. Presione SI para confirmar.

### <span id="page-45-0"></span>10.6.2 Borrar Códigos

Esta opción le permite eliminar todas las contraseñas definidas en el sistema y además inicializará las contraseñas del Usuario Maestro y del Instalador a sus valores predeterminados de fábrica (1111 y 1234, respectivamente).

Para borrar los códigos almacenados en el sistema:

- 1. Acceda al menú Instalador y seleccione **Programar Ajustes De Fabrica Borrar Códigos**
- 2. Se mostrará en pantalla un mensaje solicitando la confirmación de la acción solicitada.
- 3. Presione SI para confirmar.

### 10.6.3 Borrar las IDs de las Zonas

Esta opción borra todos los IDs de los dispositivos de todas las zonas inalámbricas y dispositivos periféricos.

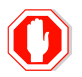

<span id="page-45-1"></span>**Después de realizar esta acción será necesario registrar nuevamente todos los dispositivos inalámbricos que deberán estar asociados en el sistema. También será necesario marcar/actualizar todos los parámetros de zona y de los dispositivos periféricos.**

Para borrar todas las IDs de las Zonas:

- 1. Acceda al menú Instalador y seleccione **Programar → Ajustes De Fabrica → Borrar ID De Zonas**
- 2. Se mostrará en pantalla un mensaje solicitando la confirmación de la acción solicitada.
- 3. Presione SI para confirmar.

### <span id="page-45-2"></span>10.6.4 Inicializar Todo el Sistema

Esta opción le permite reiniciar todo el sistema, es una combinación de las tres opciones anteriores. Al utilizar esta opción se regresará el sistema a la configuración original con los valores de fábrica, todos los valores asociados a las zonas, parámetros y dispositivos periféricos serán borrados.

Para inicializar el sistema:

- 1. Acceda al menú Instalador y seleccione **Programar Ajustes De Fabrica Inicializar Todo**
- 2. Se mostrará en pantalla un mensaje solicitando la confirmación de la acción solicitada.
- 3. Presione SI para confirmar.

## <span id="page-46-0"></span>10.7 Programación Local

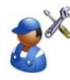

Es posible utilizar el software de PIMA "Programming Tool" para programar (cargar o descargar información) el Panel de Control. Esta sección se refiere al proceso aplicable en el Panel de Control para acceder a la programación local. Consulte la guía del software "Programming Tool" para más información.

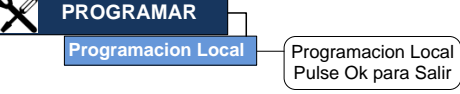

Para iniciar la programación local:

- 1. Ejecute la aplicación de software "Programming Tool" en la PC y siga las instrucciones en pantalla.
- 2. Cuando le sea solicitado, acceda al menú Instalador y seleccione **Programar Programación Local**
- 3. Se mostrará en pantalla un mensaje confirmando que el Panel de Control se encuentra en el modo de Programación Local.
- 4. Presione OK para salir del modo de Programación Local y re-iniciar el sistema.

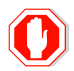

**Durante el proceso de programación (carga o descarga de información), asegúrese de no desconectar el cable USB o los cables de energía, ya que puede dañar la integridad del sistema.**

## <span id="page-46-1"></span>10.8 Actualización de Firmware

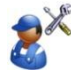

El Firmware del Panel de Control puede ser actualizado a una versión nueva, cuando esté disponible; Consulte la guía del software para actualización de Firmware (Firmware Upgrade Tool).

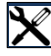

**PROGRAMAR**

**Actualiz Firmware Esta Seguro?** 

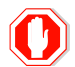

**Cuando realice una actualización de Firmware debe realizar el procedimiento exactamente de acuerdo a lo indicado, de lo contrario correrá el riesgo de un fallo del sistema y la pérdida de la garantía.**

Para actualizar el Firmware del Panel de Control es necesario el software "Firmware Upgrade PC Tool" de PIMA.

 $SI$  NO

- 1. Inicie el software "Firmware Upgrade PC Tool" y siga las instrucciones
- 2. Cuando le sea requerido, desconecte la batería y el cable de alimentación de corriente del Panel de Control.
- 3. Cuando el software lo solicite, conecte nuevamente el cable de alimentación de corriente del sistema y active la opción de actualización de Firmware:
	- a. Acceda al menú Instalador y seleccione **Programar Actualización De Firmware**
	- b. Se mostrará un mensaje de confirmación pidiéndole que ratifique la solicitud
- c. Presione SI para continuar.
- 4. Siga las instrucciones del software, conecte el cable USB al **Panel de Control** y luego al PC.
- 5. Continúe con las instrucciones hasta finalizar la actualización del Firmware.
- 6. Cuando el asistente haya finalizado, desconecte el cable USB del PC usando el icono **Quitar dispositivo** de aplicación de Windows, y luego desconecte el USB del Panel de Control

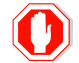

**Si se desconecta la alimentación o desconecta el cable del USB durante el proceso de actualización, se puede provocar un fallo en el sistema.** 

7. Presione OK en el Panel de Control para terminar con la Actualización de Firmware. Se mostrará en pantalla un contador indicando la re-inicialización del sistema la cual dura aproximadamente 40 segundos.

# <span id="page-48-0"></span>**11 Menú Parar Comunicación**

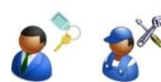

Esta sección del menú le permite detener temporalmente la comunicación – todos los mensajes pendientes son cancelados y se limpian todas las listas intermedias de comunicación.

Esta Seguro? SI NO **PARO COMUNI**

Esta opción se puede utilizar:

- a. Durante el proceso de instalación (por el instalador)
- b. Durante las pruebas al sistema (por el instalador)
- c. En un caso de falsa alarma, por ejemplo cuando el usuario entra o sale de la ubicación sin desarmar correctamente el sistema.

Para detener la comunicación:

- 1. Acceda al menú Instalador y seleccione **Paro de Comunicación**
- 2. Presione SI para confirmar Todos los mensajes pendientes no serán enviados y se limpiarán las listas intermedias de comunicación.

# <span id="page-49-0"></span>**12 Instrucciones De Operación**

## <span id="page-49-1"></span>12.1 Modos de Armado

La siguiente sección explica cómo armar y desarmar el AlarmView por medio de sus distintas opciones. Todas estas opciones también están disponibles cuando utiliza un llavero transmisor (mando a distancia), un teclado inalámbrico o mediante comandos a través del sistema SMS.

El sistema le ofrece tres modos de armado que se definen durante el proceso de programación, otorgándole una protección total y completamente flexible. Los tres modos de armado se ilustran a continuación; el área protegida aparece sombreada.

Armado Completo

Armado completo de todas las zonas en el sistema; se utiliza cuando no hay nadie en la ubicación.

Armado Completo Armado en Casa Armado Parcial

Armado en Casa

El Armado en Casa activa todos los sensores de las zonas perimetrales, de acuerdo a lo definido por el instalador; se utiliza cuando la ubicación está ocupada.

Armado Parcial

El Armado Parcial se utiliza cuando es necesario asegurar solo una parte de la ubicación, dejando el resto desarmado; se utiliza cuando la ubicación está parcialmente ocupada.

## <span id="page-49-2"></span>12.2 Armando el Sistema

Para Armar el sistema en cualquiera de sus modalidades:

- 1. Compruebe que el sistema esté listo para ser Armado: todas las zonas que son parte de la modalidad de armado están cerradas, excepto las zonas con retardo de salida.
- 2. Presione la tecla correspondiente:

Armado Completo **C**, Armado en Casa C, Armado Parcial **D**; si el "Armado de 1 Tecla" no fue habilitado por el instalador, ingrese un código de usuario. El conteo del Tiempo de Retardo de Salida comenzará inmediatamente; tan pronto como termine el tiempo de retardo el sistema será Armado.

## <span id="page-50-0"></span>12.3 Desarmando el Sistema

Para desarmar el sistema introduzca un código válido:

Existen dos opciones para desarmar el sistema: de manera normal, utilizando un Código de Usuario (o el Código Maestro), o bien utilizando el Código de Pánico (Coacción).

## <span id="page-50-1"></span>12.4 Otras Opciones de Armado/Desarmado

### <span id="page-50-2"></span>12.4.1 Usando un Llavero Transmisor

El AlarmView puede ser Armado y Desarmado utilizando un Llavero Transmisor; consulte la guía del dispositivo periférico correspondiente para más detalles.

### <span id="page-50-3"></span>12.4.2 Usando un Teclado Inalámbrico

Se puede utilizar un Teclado Inalámbrico para Armar y Desarmar el sistema, el teclado puede usarse como un teclado adicional al Panel de Control o bien puede utilizarse exclusivamente en lugar de utilizar el Panel de Control; al utilizarlo en lugar del panel de control, los códigos de los usuarios serán limitados 4 dígitos.

### <span id="page-50-4"></span>12.4.3 Otros métodos de Armado/Desarmado

El sistema puede también ser Armado o Desarmado utilizando comandos remotos SMS o bien por medio de la aplicación Android o Smartphone.

### <span id="page-50-5"></span>12.4.4 Armado Forzado

Si la opción de "Armado Forzado" está habilitada, el sistema puede armarse incluso si "No está listo", por ejemplo si no todas las zonas están cerradas o bien si hay algunos fallos en el sistema (por ejemplo, si hay un fallo en la alimentación eléctrica). El instalador puede configurar el sistema para sobrepasar estos fallos.

Si hay zonas normales abiertas (que no sean zonas de Entrada/Salida), o si hay algún fallo no configurada para ser sobrepasada en Armado Forzado, la alarma no se activará durante el conteo del tiempo de retardo de salida, pero al terminar el tiempo si los fallos persisten o las zonas continúan abiertas, la alarma se activará.

## <span id="page-50-6"></span>12.5 Operando Remotamente el Sistema

### <span id="page-50-7"></span>12.5.1 Por medio de Mensajes SMS

El sistema AlarmView puede ser operado mediante mensajes SMS. Entre las acciones posibles se encuentran el Armado y Desarmado del sistema, la solicitud del estado del sistema, la activación de la salida PGM, el detener la sirena y la solicitud de imágenes.

El sistema utiliza **Autentificación de ID de Llamada** para mayor seguridad y solamente recibe comandos de los números de teléfono de los "Contactos de Usuarios" registrados en el sistema; y para mayor seguridad, es posible configurar las acciones permitidas para cada uno de los contactos por separado.

Para enviar un comando, simplemente es necesario escribir en un mensaje SMS al número telefónico del sistema de alarma, el mensaje debe contener las letras del comando de acuerdo a la tabla que se muestra en la siguiente sub-sección. Se recibirá como contestación desde el sistema un mensaje confirmando el comando solicitado (o reportando un fallo).

#### AlarmView Guía de Instalación

Es importante aclarar que en los comandos no se distinguen letras mayúsculas o minúsculas.

12.5.1.1 Comandos SMS

La tabla siguiente muestra los comandos SMS disponibles en el sistema:

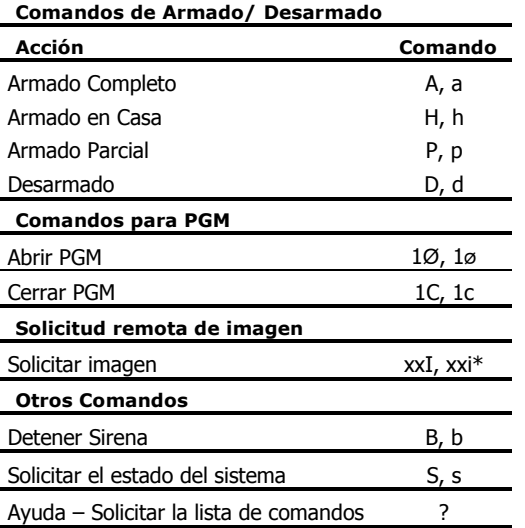

\* xx: indica un número de zona. Las zonas de vídeo disponibles son de la 25 a la 30.

12.5.1.2 Recepción de mensajes SMS

Los mensajes enviados desde el Panel de Control tienen el siguiente formato:

#### **Mensaje + Nombre del Dispositivo/Nombre del Usuario (+ Hora del evento)**

Por ejemplo: "Alarma de ZONA VISUAL 25 10:33:23"

La hora del evento se anexa solamente a los mensajes de alarma.

### <span id="page-51-0"></span>12.5.2 Por medio de la Aplicación para Smartphone

La aplicación para Smartphone, el "AlarmView App" le permite al propietario del sistema el controlar el sistema de alarma utilizando ésta práctica aplicación; consulte la **Guía del Usuario** del AlarmView para más detalles.

# <span id="page-52-0"></span>**Apéndice A. Opciones de Instalación del Sistema**

El sistema inalámbrico AlarmView es extremadamente versátil, lo que permite realizar distintos esquemas de instalación para cubrir las necesidades específicas de los usuarios.

### <span id="page-52-1"></span>A.1 El AlarmView

El AlarmView es un sistema inalámbrico de alarma de alta tecnología, con capacidad de verificación visual avanzada y una combinación única de zonas visuales y sensores; utiliza un módem incorporado para comunicación GPRS/GSM; este sistema es adecuado para residencias y pequeñas empresas, es la solución completa para brindarle seguridad personal y seguridad para sus instalaciones.

El sistema soporta hasta 6 dispositivos SmartView/OutView para zonas visuales y hasta 36 dispositivos periféricos inalámbricos convencionales de 868 MHz (23 zonas inalámbricas, 1 zona cableada, 6 llaveros transmisores/mandos a distancia, 6 botones de emergencia) y una sirena inalámbrica.

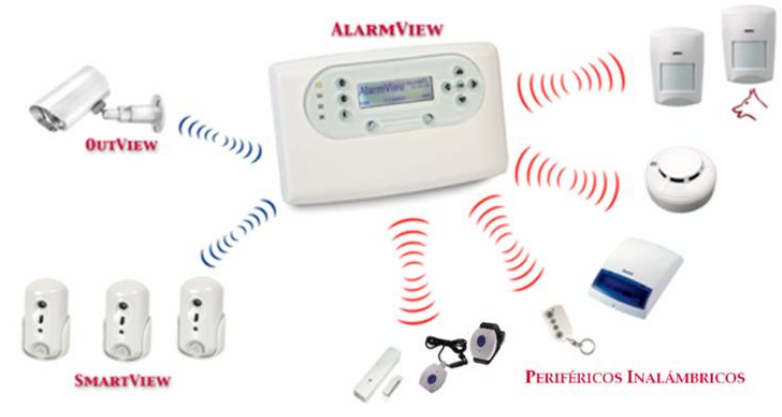

Ilustración 8. El Sistema AlarmView

### A.1.1 Verificación Visual

En un caso de alarma, la información del evento y las imágenes son transmitidas de forma inalámbrica hacia el Panel de Control del AlarmView; el código del evento y las imágenes se envían a través de la red GPRS/GSM directamente al Centro de Recepción de Alarmas; además, es posible configurar el sistema para que envíe las imágenes a través de un mensaje MMS ya sea al teléfono móvil del usuario final o a una dirección de correo electrónico.

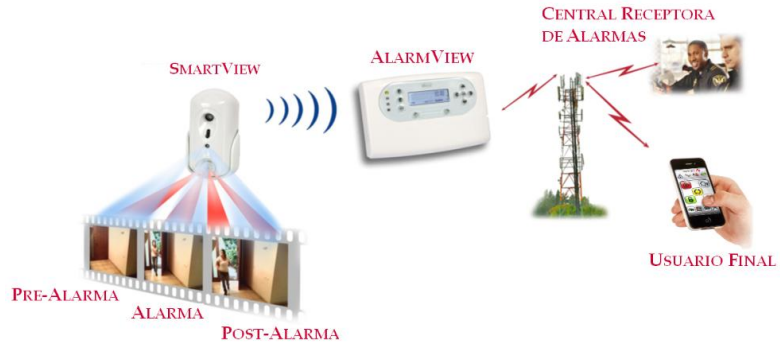

Ilustración 9. Verificación Visual

### A.1.2 Visión Remota

La visualización y el control a distancia del sistema, son muy útiles e intuitivos en las instalaciones de los clientes, al mismo tiempo que proporcionan la máxima privacidad gracias a la tecnología patentada del AlarmView.

Los Contactos de Usuario autorizados en el sistema pueden solicitar el envío de imágenes por medio de un comando simple vía SMS desde sus teléfonos móviles. Una vez que el Panel de Control recibe el comando, lo autentifica y responde enviando una imagen a color al teléfono móvil del usuario final.

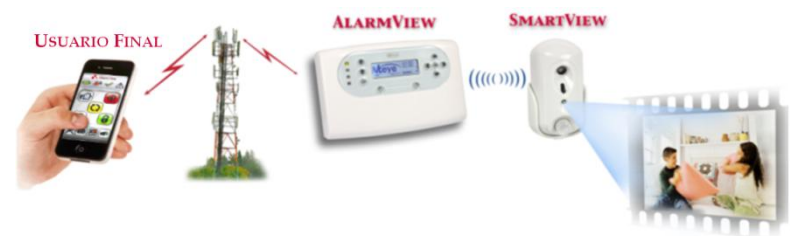

Ilustración 10. Visión Remota

### <span id="page-54-0"></span>A.2 Sistema Inalámbrico de Alarma Guardian

El Guardian es un sistema inalámbrico de alarma, diseñado para responder a las necesidades de la mayoría de las instalaciones residenciales o de pequeñas oficinas.

Su diseño está basado en el avanzado sistema AlarmView pero carece de la capacidad de verificación visual.

Su diseño orientado a los usuarios, permite una sencilla instalación mediante simples menús de programación basados en lógica, utiliza hasta 36 periféricos inalámbricos convencionales de 868 MHz (23 zonas inalámbricas, 1 zona cableada, 6 llaveros transmisores/mandos a distancia y 6 botones para emergencias).

Los dispositivos periféricos que pueden instalarse en el sistema incluyen sensores PIR, sensores de humo, contactos magnéticos para puertas, sirenas/luces estroboscópicas externas, teclados a distancia, botones colgantes para emergencias y llaveros transmisores.

El sistema Guardian no puede ser actualizado para incluir las funciones visuales del sistema AlarmView.

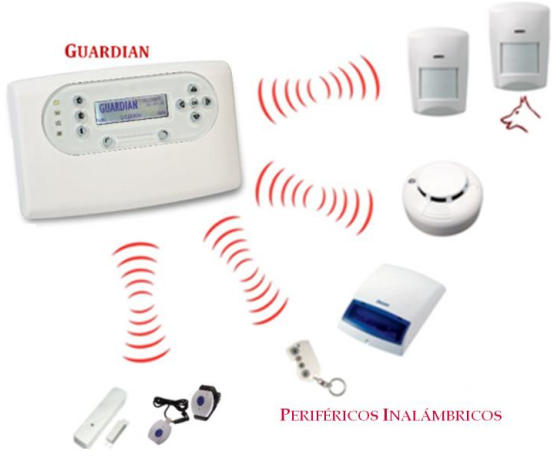

Ilustración 11. Sistema inalámbrico Guardian

### <span id="page-54-1"></span>A.3 AVR Reportador Visual de Alarmas

¿Ya tiene usted un sistema de alarma instalado? No es necesario remplazarlo para disfrutar de todos los beneficios de la Verificación Visual del AlarmView. Ya sea que el sistema que tiene instalado sea inalámbrico o cableado, simplemente agregue el AVR a su sistema actual y disfrute de los siguientes beneficios:

- Mantener la funcionalidad de su sistema de alarma actual
- Cámaras inteligentes para verificación visual y visión remota
- Respaldo GPRS/GSM para el reporte de eventos de alarma y de Armado/Desarmado

La interconexión con sistemas preexistentes es rápida y sencilla; utilice la interfaz genérica cableada del AVR para conectarlo al sistema de alarma ya instalado.

Los eventos de Armado y Desarmado en el AVR funcionarán como "Eventos Seguidores" del sistema de alarma preexistente.

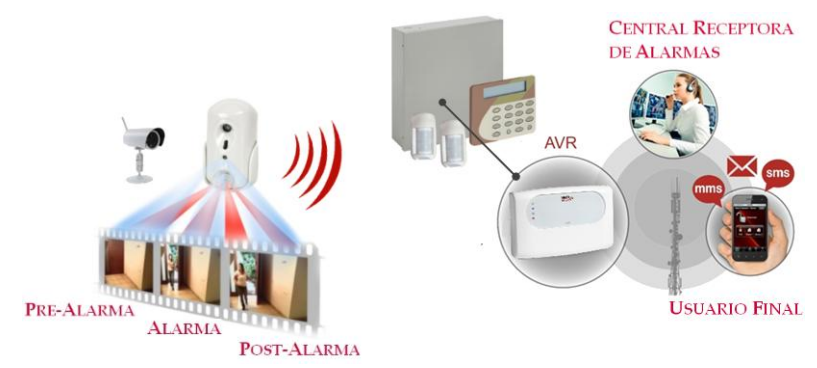

#### Ilustración 12. Sistema AVR

### <span id="page-55-0"></span>A.4 Comparación de los Productos Inalámbricos PIMA

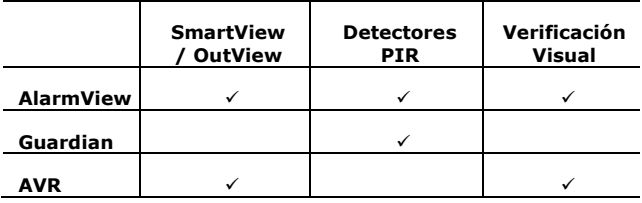

# <span id="page-56-0"></span>**Apéndice B. Glosario**

**Alarma:** una señal que advierte o desencadena una acción, basada en los tipos de alarma definidos a continuación

**Alarma de robo:** una alarma provocada por la violación de una o más de las zonas de intrusión.

**Alarma de incendio**: una alarma iniciada debido a la violación de una o más de las zonas de incendio (detectores de calor, de humo).

**Alarma de tamper (o manipulación)**: una alarma provocada por la apertura de una protección contra manipulación, por ejemplo, cuando alguien intenta quitar un sensor o el Panel de Control de su instalación en la pared.

**Alarma de pánico/médica/emergencia**: una alarma provocada por la activación del botón de pánico/emergencia o un sensor médico.

**Restauración de alarma**: cierre el evento de alarma y restaura el sistema al estado anterior.

**Armado**: activación del sistema de alarma

#### **Modos de armado:**

- **Completo**: armado completo del sistema, se aconseja utilizarlo cuando no hay nadie en el hogar o la oficina.
- **Casa**: este modo indica el armado perimetral de todos los sensores y detectores perimetrales definidos por el instalador. Se aconseja utilizarlo cuando existen personas en el hogar o la oficina.
- **Parcial**: el modo de armado parcial está diseñado para cuando desea asegurar solo una parte de las instalaciones.

**Armado de una tecla**: permite armar el sistema utilizando una única tecla, sin necesidad de un código.

**Armado forzoso**: le permite armar el sistema aunque no esté listo, con la condición de que todas las zonas abiertas estén cerradas al finalizar el Retardo de Salida. Si alguna zona permanece abierta cuando termina el Retardo de Salida, se genera una alarma.

**Timbre**: sonido de timbre desde el Panel de Control que se asigna típicamente a un punto de acceso o de salida, para indicar un ingreso; se utiliza solo cuando el sistema está desarmado.

**Contactos de Usuario**: las personas o los destinos del sistema que reciben el informe de eventos y pueden realizan algunas tareas autorizadas predefinidas.

**Usuario**: usuarios privados, normalmente el propietario del sistema y otros miembros de la familia quienes tienen un código para Armar/Desarmar el sistema.

**Contacto CRA**: estación central de monitoreo o como se la describe a menudo: Centros de Recepción de Alarmas.

**Desarmado**: el sistema en el modo en espera normal. Solo están activas las zonas de 24 horas (emergencia, incendio, manipulación, etc.)

**Retardo de Entrada/Salida**: el tiempo predeterminado configurado antes de que se active una alarma.

**Eventos**: una instancia de importancia en el sistema que se informa al usuario y/o al Centros de Recepción de Alarmas.

**Eventos Visuales**: una instancia de un evento que se envía junto con imágenes para verificación.

**Panel de Control**: la unidad del sistema de alarma, en donde el usuario puede activar o desactivar la alarma y cambiar las distintas configuraciones del sistema. Este es el corazón y el cerebro del sistema que incluye, también, el módulo de comunicación del sistema.

#### **Sensores/Dispositivos/Periféricos:**

- **ID de dispositivo**: la identificación única del sensor (número de serie).
- **Tipos de dispositivos:** 
	- **PIR**, detector infrarrojo pasivo: detecta el movimiento aparente cuando existe movimiento de seres humanos o animales dentro del área protegida; la detección se basa en las emisiones de calor de los seres humanos.
	- **SmartView**: detector PIR con una Cámara digital integrada
	- **Contacto de puerta**: un detector que consta de un interruptor de lámina magnético y un imán separado. Se utiliza normalmente en puertas y ventanas para detectar si se abren o se cierran.
	- **Llavero transmisor**: un mando a distancia pequeño que puede utilizarse para Armar o Desarmar el sistema.
	- **Detector de Humo:** un dispositivo de detección que detecta humo o partículas visibles o invisibles de combustión.
	- **Botón de Emergencia**: un botón que activa una alarma, desencadenando así una respuesta de emergencia precipitada.

**Usuario Normal**: puede Armar o Desarmar el sistema y ver su estado general.

**Usuario Maestro (o principal)**: normalmente, el propietario del sistema o la instalación protegida. Puede Armar y Desarmar el sistema, cambiar la configuración relacionada con el comportamiento de éste y definir o cambiar las contraseñas autorizadas.

**Instalador**: normalmente, un instalador profesional de sistemas de intrusión, autorizado para definir y realizar los cambios de los parámetros del sistema. El acceso del instalador requiere la autorización del Usuario Maestro.

**Zonas**: un área protegida, conectada con un dispositivo de detección (sensor), dependiendo del tipo de área protegida (consulte tipos de zona, más adelante) (por ej.: zona N° 1 = "puerta delantera", zona N° 2 = "movimiento en la sala", zona N° 3 = "Detector de Humo ", etc.

**Zonas regulares**: zonas de protección de distinto tipo, incluyendo intrusión, incendio, emergencia médica, etc.

**Zonas visuales**: zonas de protección que utilizan un detector SmartView para verificación de intrusión o solicitud de imágenes.

#### **Tipos de zona:**

- **Normal (Inmediata)**: zona de protección contra robos; activa una alarma inmediatamente si es abierta después del armado del sistema.
- **Entrada/Salida**: zona de protección contra robos; zonas que están en la ruta de acceso/salida de las instalaciones. Se puede definir un retardo para permitir el acceso o salida antes de que se arme el sistema.
- **Seguimiento**: este tipo de zona se comporta como una zona normal en caso de intrusión; no obstante, si se abrió una zona de Entrada/Salida, este detector esperará a que transcurra el tiempo de retardo antes de activar la alarma. Este tipo de zona se utiliza típicamente en una ruta de Entrada/Salida, pero también protege un punto de acceso adicional, como una ventana al exterior.
- **24 hs**: una zona protegida siempre, aún cuando el sistema está desarmado. Se utiliza típicamente junto con un dispositivo de protección contra manipulación o similar.
- **Emergencia**: se utiliza con botones permanentes de Emergencia/Pánico.
- **Emergencia Médica**: sensores o botones de Emergencia/Pánico utilizados en caso de emergencia médica.
- **Incendio**: zona utilizada junto con detectores de calor y humo.

**Zona Anulada (zona omitida)**: Una zona anulada es una zona que no activará el sistema en caso de ser violada. Se utiliza para desactivar temporalmente una zona o sensor, de forma de no disparará el sistema mientras está armado. Esta función se utiliza normalmente cuando un sensor presenta un fallo o si se deja (por ejemplo) una ventana abierta intencionalmente.

# <span id="page-59-0"></span>**Apéndice C. Confirmación de Mensajes SMS**

Cuando se envía un comando SMS desde un número telefónico de un Contacto de Usuario configurado en el Panel de Control, el sistema responde con un mensaje de confirmación o de error.

La siguiente tabla enlista los diversos mensajes:

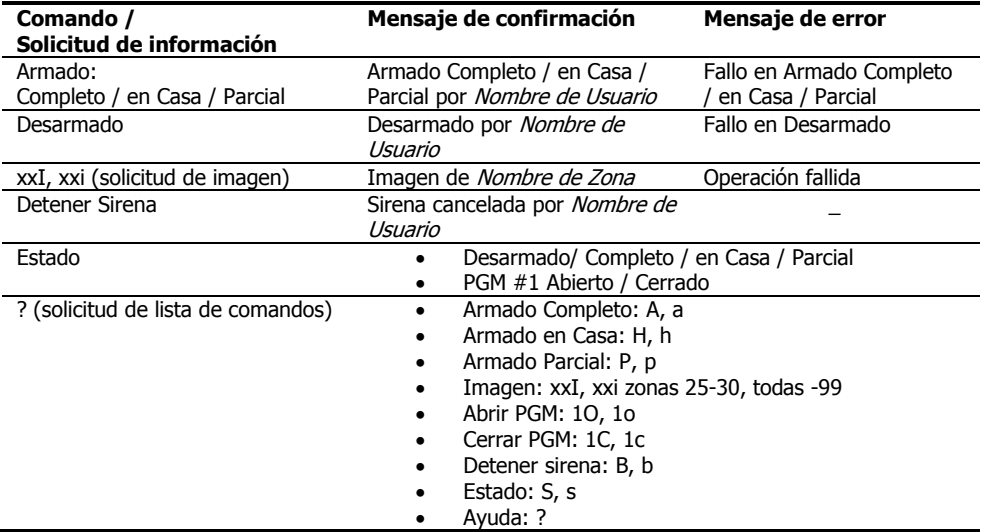

# <span id="page-60-0"></span>**Apéndice D. Tabla de eventos**

### <span id="page-60-1"></span>D.1 Eventos

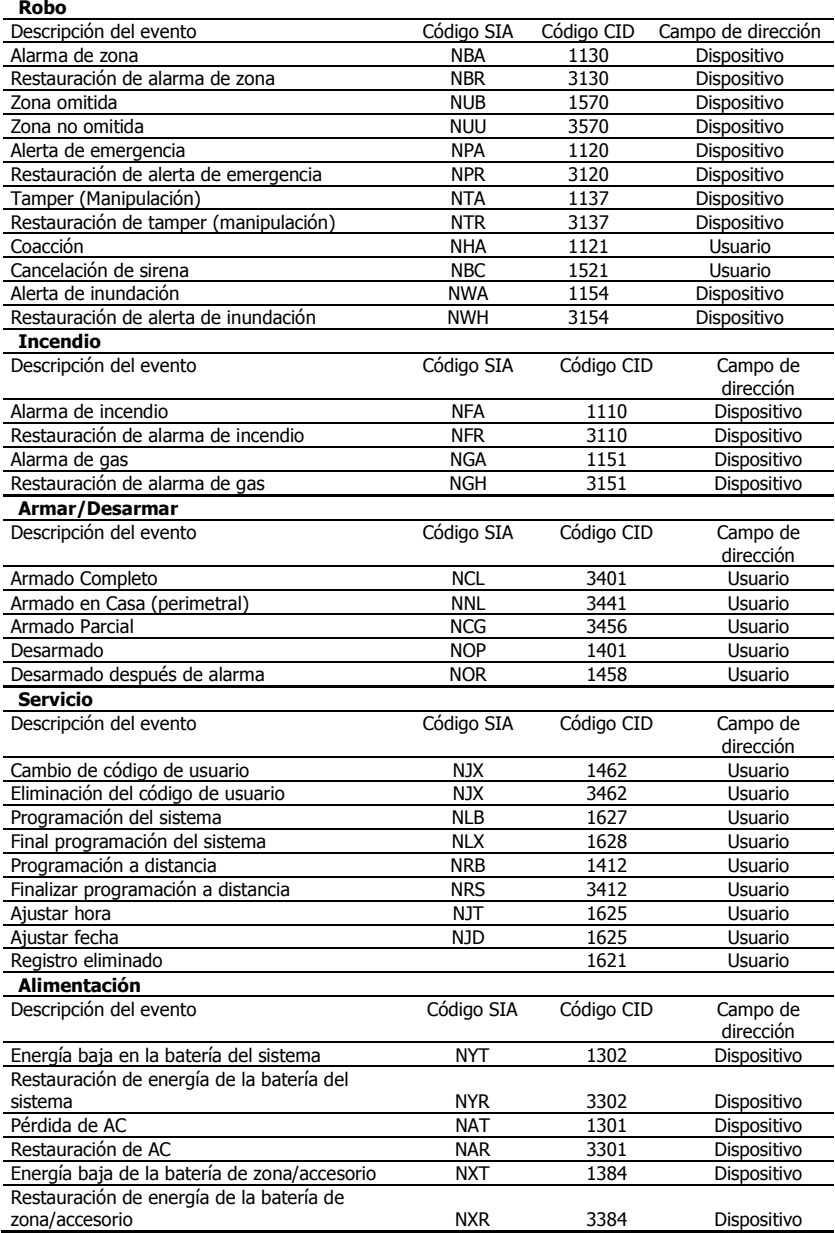

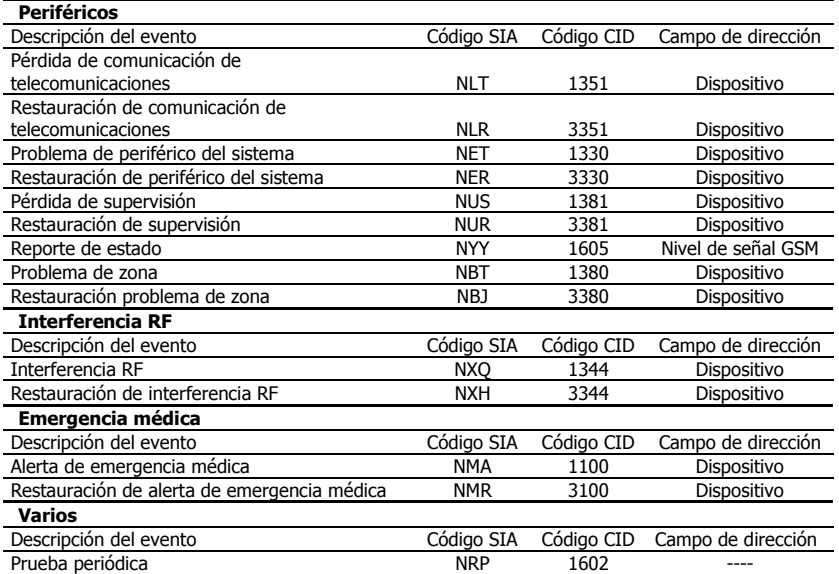

## <span id="page-61-0"></span>D.2 Número de Dispositivo

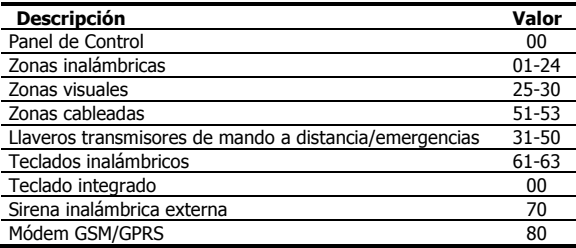

## <span id="page-61-1"></span>D.3 Número de Usuarios

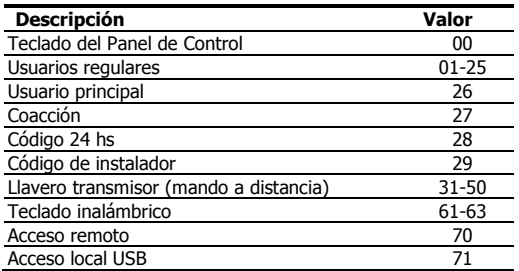

## <span id="page-62-0"></span>**Apéndice E. Garantía**

PIMA Electronic Systems Ltd. No garantiza que su Producto no haya sido o sea puesto en riesgo, o que no pueda ser evadido, o que no sea o haya sido saboteado o alterado de alguna forma o que no haya sufrido o sufra alguna forma de manejo malintencionado; tampoco garantiza que el Producto vaya o pueda prevenir cualquier muerte y/o daños corporales y/o daños a la propiedad o cualquier otra pérdida resultado directo o indirecto de vandalismo, robo, incendio, o cualquier otra causa y/o siniestro, o que el Producto en todos los casos y/o en cada uno de ellos puede o va a suministrar/proporcionar la advertencia o la protección adecuada. El Usuario entiende que un equipo debidamente instalado y al que se le da un mantenimiento pertinente, puede únicamente reducir el riesgo contra eventos tales como vandalismo, robo, e incendio sin previo aviso, pero que no existe la seguridad ni la garantía de que tales imprevistos vayan o no a ocurrir, ni de que a consecuencia de alguno de estos sucesos no vaya o pueda ocurrir alguna muerte y/o daño personal y/o daño a la propiedad.

PIMA Electronic Systems Ltd. NO será de ninguna manera responsable por cualquier muerte, daño personal y/o físico y/o daño a la propiedad o por cualquier otra pérdida ya sea directa o indirecta, imprevista, independiente o a consecuencia de o de cualquier otra manera, basándose en el reclamo de que el producto tuvo o pudo haber tenido algún fallo o error o deficiencia en su funcionamiento.

Por favor tome por referencia la declaración de garantía que se da por separado y que puede usted encontrar en el sitio web de PIMA en: <http://www.pima-alarms.com/?categoryId=90203>

**Advertencia:** El usuario debe seguir las instrucciones de instalación y operación del Producto y debe, entre otras cosas, revisar éste y todo el sistema por lo menos una vez por semana. Por varias razones que incluyen pero no se limitan a cambios en las condiciones del medio ambiente, interrupciones eléctricas o electrónicas o cambios de voltaje, o manejo malintencionado; el Producto pudiera no funcionar o responder de la forma esperada. Se recomienda al usuario tomar todas las precauciones necesarias para su seguridad personal y la protección de su propiedad.

Este documento no puede ser copiado, circulado, alterado, modificado, traducido, reducido a ningún otro formato, ni puede hacérsele cambio alguno salvo con el previo consentimiento por escrito de PIMA

Se han realizado todos los esfuerzos para asegurar que el contenido de este manual es correcto. PIMA se reserva el derecho de modificar periódicamente la totalidad o parte de este manual sin que para ello medie la obligación de dar aviso alguno.

Por favor lea detenida y completamente este manual antes de intentar programar u operar su sistema. En caso de surgir alguna duda con respecto a alguna parte o sección de este manual, diríjase por favor al proveedor o al técnico que instaló este sistema.

Derechos de reproducción © 2013, PIMA Electronic Systems Ltd. Todos los derechos están reservados.

# <span id="page-63-0"></span>**Apéndice F. Declaración de Conformidad**

Por la presente,

Empresa: PIMA Electronic Systems Ltd

Dirección: 5 Hatzoref St., Holon 58856

País: Israel

Teléfono: +972.3. 6506414

Fax: +972.3. 5500442

PIMA Electronic Systems Ltd. declara que el sistema AlarmView™ cumple los requisitos esenciales y otras disposiciones pertinentes de la Directiva 1999/5/CE.

#### **Declaración correspondiente a la Sección 15 de la Comisión Federal de Comunicaciones (FCC)**

Este equipo ha sido probado de acuerdo con los requisitos de la FCC y su uso ha sido encontrado aceptable. La FCC requiere la siguiente declaración para su información.

Este equipo genera y utiliza energía en forma de radiofrecuencia; si no se instala y utiliza correctamente, es decir, estrictamente de acuerdo con las instrucciones del fabricante, podría provocar interferencia a la recepción de radio y televisión. Su tipo ha sido probado y cumple con los límites para los dispositivos de computación Clase B, de acuerdo con las especificaciones de la Sección 15 de las Normas de la FCC, diseñadas para suministrar una protección razonable contra dicho tipo de interferencia en instalaciones residenciales. Sin embargo, no existe garantía de que no se provocará interferencia en una instalación específica. Si el equipo provoca interferencia a la recepción de radio o televisión, lo que puede determinarse encendiendo y apagando el equipo, se sugiere al usuario intentar corregir la interferencia por medio de una de las siguientes medidas:

Si utiliza una antena para interiores, instale una antena para exteriores de calidad.

Reoriente la antena receptora hasta que se reduzca o elimine la interferencia.

Aleje el receptor del control/comunicador.

Enchufe el control/comunicador en un tomacorriente distinto, de forma tal que éste y el receptor se encuentren en distintos circuitos.

Si fuera necesario, el usuario debe consultar al distribuidor o a un técnico de radio y televisión experimentado, para que ofrezcan sugerencias adicionales.

El usuario o instalador encontrarán útil el siguiente folleto preparado por la Comisión Federal de Comunicaciones: "Manual sobre interferencia". Puede conseguirlo en U.S. Government Printing Office, Washington, DC 20402.

El usuario no realizará modificaciones ni cambios al equipo a menos que estén autorizados por las Instrucciones de instalación o el Manual del usuario. Los cambios o modificaciones no autorizados anularán la autorización del usuario para operar el equipot.

#### **Cumplimiento de RoHs - Todos los productos están libres de plomo**

**PIMA Electronic Systems posee las certificaciones ISO 9001**

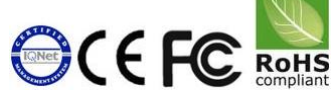

Todos los datos incluidos en el presente están sujetos a cambios sin previo aviso.

PIMA Electronic Systems Ltd.

\* Tecnología con patente pendiente

Este manual y la información incluida en él son propiedad de PIMA Electronic Systems Ltd. Solo PIMA Electronic Systems Ltd. o sus clientes tienen derecho a utilizar esta información.

Se prohíbe la reproducción o transmisión de cualquier parte de este manual, en cualquier forma o por cualquier medio, ya sea electrónico o mecánico, con cualquier fin, sin la expresa autorización por escrito de PIMA Electronic Systems Ltd.

PIMA Electronic Systems Ltd. es la propietaria de las patentes y sus aplicaciones, marcas comerciales, derechos de autor o cualquier otro derecho de propiedad intelectual que cubra el objeto de este manual.

La entrega de este manual a un tercero no le otorga a dicho tercero ni a ningún tercero ninguna licencia sobre estas patentes, marcas comerciales, derechos de autor ni otro derecho de propiedad intelectual, excepto lo expresamente estipulado en cualquier contrato por escrito de PIMA Electronic Systems Ltd.

## <span id="page-64-0"></span>**Apéndice G. DNV Certificado de Conformidad**

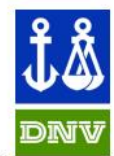

## **DET NORSKE VERITAS**

#### **CERTIFICATE OF CONFORMITY**

Certificate No. 99578-2011-PC-NOR-NA Rev1 This Certificate consists of 4 pages

This is to certify that the product(s)

#### Wireless Burglary Alarm System

with name and/or type designation(s)

Media Gateway, SmartView, LiveView, IR-9, IRP-9,

DC-9, KP-9

Manufactured by

**MTeve Security Ltd.** 

11 Hamelacha St, Afek Industrial Park, Rosh Ha'ayin 48091, Israel

has been assessed with respect to

#### **EN 50131 Environmental Class II, Security Grade 2**

including relevant underlying normative references, and found to comply

**PROD 002** 

Place and date: Høvik, 21<sup>th</sup> of December 2011

for DET NORSKE VERIT AS CERTIFICATION AS Norway

Vibelee Vigmostad

Vibeke Vigmostad Certification Manager

This Certificate is valid until:  $29<sup>th</sup>$  of June 2016

> Steinar Kristensen Technical Reviewer

Notice: The certificate is subject to terms and conditions overleaf. Any significant changes in design or construction may render this certificate invalid. rmpours. Sampet av retus una tomanum vertusp, any aggrupant en myselva en serge or tomanumm may remet may tenam<br>rangedels sposihere beskap av oppunseranden fik Nak Verk, da ble bek Verk od ge oppunise tok gen i feral forta

> HEAD OFFICE: Det Norske Veritas AS, Veritasveien 1, 1322 Havik, Norway, Tel: +47 67 57 9900 Fax: +47 6757 9911 www.dnv.com This Certificate has been degitally signed. See <u>were during the considigital signatures</u> for now<br>https://www.htm

#### Standards applied

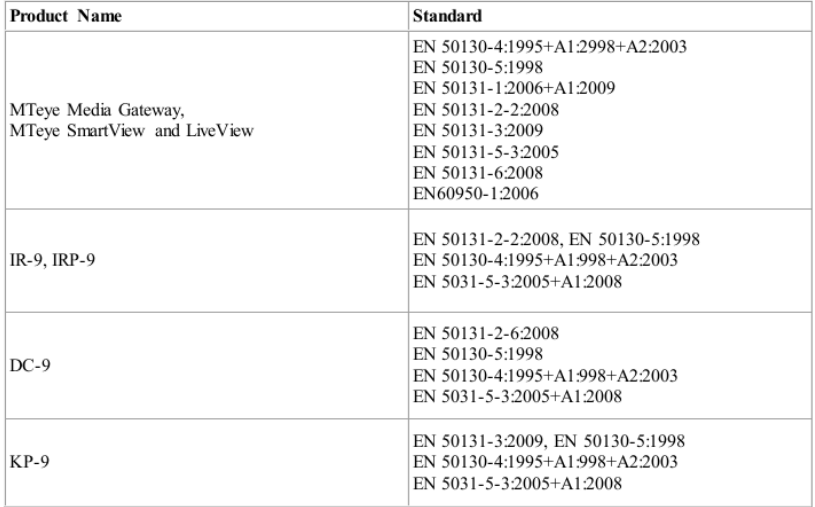

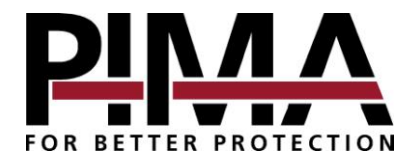

**Pima Electronic Systems Ltd.**

5 Hatzoref st., Holon 5885633 ISRAEL Tel: +972.3.650.6414 Fax: +972.3.550.0442 E-mail: [support-sp@pima-alarms.com](mailto:support-sp@pima-alarms.co) sales-sp[@pima-alarms.com](mailto:support@mteye.co.il)

[www.pima-alarms.com](http://www.pima-alarms.com/)

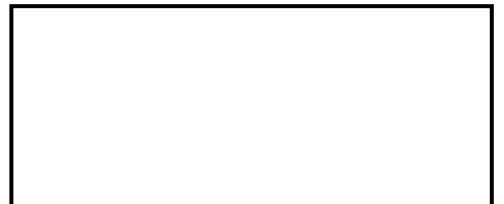

Distributed and Supported by:

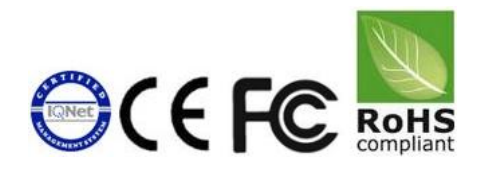

P/N: 4410378

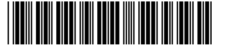

Version: XX es, A (Sep 2013)